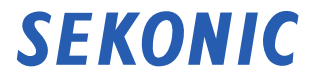

# トランスミッター(電波送信機) RT-GX 使用説明書

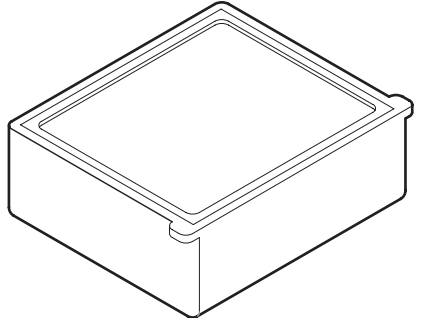

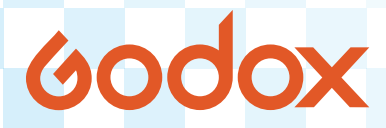

本使用説明書は Godox® 用トランスミッターの操作について説明しています。 ご使用の前に本「使用説明書」と「安全上のご注意」をよくお読みいただき製品の性能を十分ご理解い ただいた上で取扱い及び保管をしていただくようお願いいたします。 なお、本使用説明書と安全上のご注意はお手元に大切に保管してください。

## <span id="page-1-0"></span>**■正しく安全にお使いいただくために**

ご使用になる前に必ずこの「安全上のご注意」をよくお読みの上、正しくお使いください。

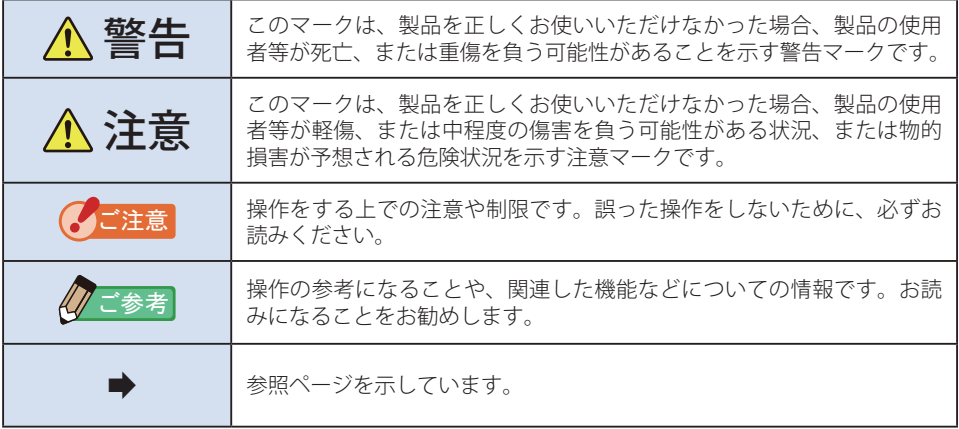

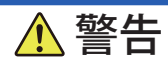

- 開梱の際は、濡れた手で行わないでください。故障の原因となります。また粉塵 の多い場所等での取付けは避けてください。故障の原因となります。
- 幼児、子供の誤飲・誤使用を避けるため、手の届かないところに保管してください。

# 注意

- 静雷気による破損を防ぐため、雷波送信モジュールに触れる前に身近な金属(ド アノブやアルミサッシ等)に手を触れて、身体の静電気を取り除いてください。
- 絶対に改良や分解をしないでください。故障の原因になる恐れがあります。

## **■用語と商標について**

Godox® は Godox Photo Equipment Co. Ltd. の登録商標です。

<span id="page-2-0"></span>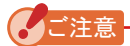

- ●「コード接続モード」では、高度 2000 m 以下でご使用ください。
- 落下または急激な衝撃は絶対に避けてください。故障の原因になります。
- 高温多湿の場所には保管しないでください。故障の原因になります。
- 急激な温度変化による結露に注意してください。故障や誤動作の原因になります。
- 真夏の直射日光下や車中、または暖房装置等の近くに放置すると、本機の温度が上昇し、 故障の原因となる場合があります。このような場所での取り扱いにはご注意ください。
- 腐食性のガスが発生する恐れのある場所に放置すると、ガスの影響で本機の故障の原因 となる場合があります。このような場所での取り扱いにはご注意ください。
- 本書の内容の一部または全部を無断で転載することは固くお断りします。
- 本製品および本書内容については、予告なしに変更することがあります。
- 説明書の画面は、実物と異なることがあります。(色・文字等)

## *䛤ཧ⪃*

本製品を廃棄する場合は、一般ごみとして廃棄しないでください。必ず地域や各自治体の ルールに従って電気製品廃棄処理を行ってください。

## **■適用モデル一覧表**

本トランスミッターは以下のモデル(露出計)専用のアクセサリーです。

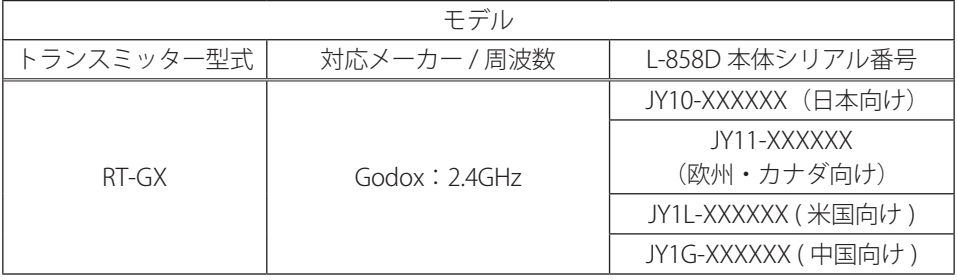

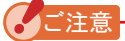

- L-858D のファームウェアが最新であることを確認してください。 L-858D を Data Transfer Software に接続し、「更新設定」機能で確認ができます。
- Data Transfer Software は弊社ホームページのダウンロードサイトからダウンロードし た後、パソコンにインストールしてください。 URL:https://www.sekonic.co.jp/product/meter/download/download.html ご使用の際は USB ケーブル(市販品)でパソコンと L-858D を接続してください。

## <span id="page-3-0"></span>**■使用の目的**

本トランスミッターを露出計本体に装着することで、以下の様な場面でご使用できます。

- 電波によるフラッシュの発光または光量コントロール。
- 電波によるモデリングランプの ON/OFF または光量コントロール。

## **■使用対象者**

本製品をご使用になられる対象者は、フラッシュをお使いになるカメラマン、スタジオな どの撮影に従事される方々を想定しております。

## **■免責事項**

本製品の故障、またはその使用によって生じた直接、間接の損害については当社はその責 任を負わないものとします。

## **■製品の特長**

L-858D の電波トリガーモードをご使用になるには本トランスミッターを装着し対応する 各メーカーの電波機能が搭載されたフラッシュか、電波受信機がフラッシュに接続されて いることが必要です。

電波トリガーモードをご使用になれば、お一人でも遠隔でフラッシュ発光や光量調整が容 易に出来ます。

- 主光源と補助光源はそれぞれ直接光源に露出計を向けて測定し(平板機能を使うと良 い)、値を調整してライティングします。
- 最後に全部の光源を点灯し、最終露出を測定するため、露出計を光球にして被写体の 位置からカメラに向けて測定します。( ➡ P16,P31,P39)

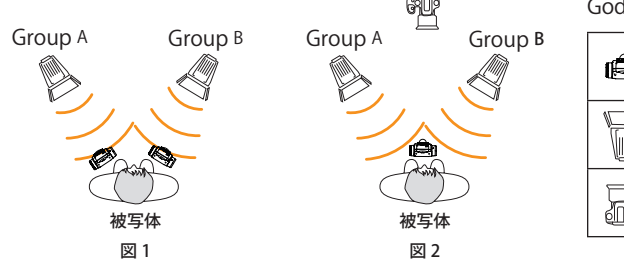

Godox: Group:  $A \sim F$ ,  $0 \sim 9$ 

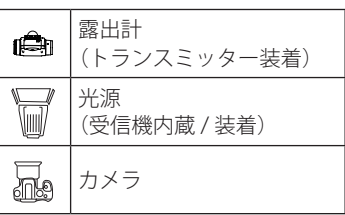

RT-GX (Godox) は Godox 専用トランスミッターです。

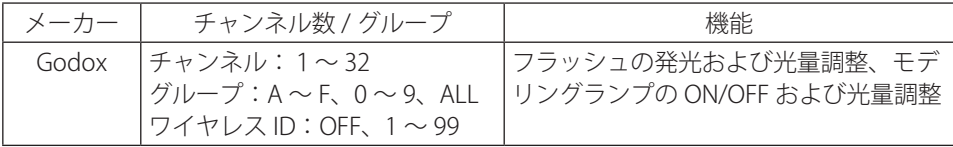

<span id="page-4-0"></span>**■制限事項**

ご使用にあたり、いくつかの注意・制限事項があります。 お手数ですが、以下の内容にご同意いただいた上で、ご使用いただきますようお願いいた します。

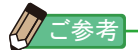

● 使用説明書の内容は、製品の仕様変更などで予告なく変更する場合があります。 弊社ホームページから最新の使用説明書をダウンロードしてご利用されることをお薦め します。

URL:https://www.sekonic.co.jp/product/meter/download/download.html

- ●「使用上のご注意」や「安全上のご注意」など安全に関する注意事項は、使用説明書作 成時点での法的基準や業界基準に拠った内容になっております。従いまして、記載内容 が最新の内容ではない場合もありますので、過去の使用説明書のご利用にあたっては、 最新の使用説明書に記載されている、安全に関する注意事項をご参照ください。
- 本体の製品に同梱されている「安全上のご注意」をよくお読みの上ご使用ください。
- 製品には、使用説明書を補足するために、安全に関する注意事項・正誤表などの印刷物 が同梱されている場合がありますのであらかじめご了承ください。
- 使用説明書の内容は、非営利の目的でかつ個人的用途に利用する場合に限り、複製でき ます。
	- 但し、かかる複製物には当社の著作権表示が付されていることを条件とします。
- 使用説明書の画面は、実際のものと異なることがあります。(色・文字等)

## **■同梱品の確認**

本体のほかに以下の付属品が同梱されています。開梱後、付属品に不足がないことをご確 認ください。

足りないものがあるときは、お買い求めの販売店にご連絡ください。

#### Godox トランスミッター スタートアップガイド 安全上のご注意

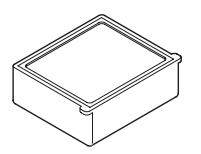

保証書

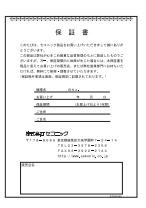

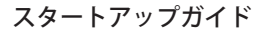

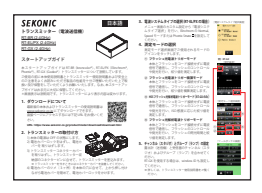

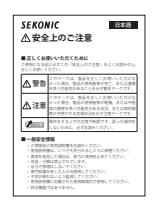

## 目次

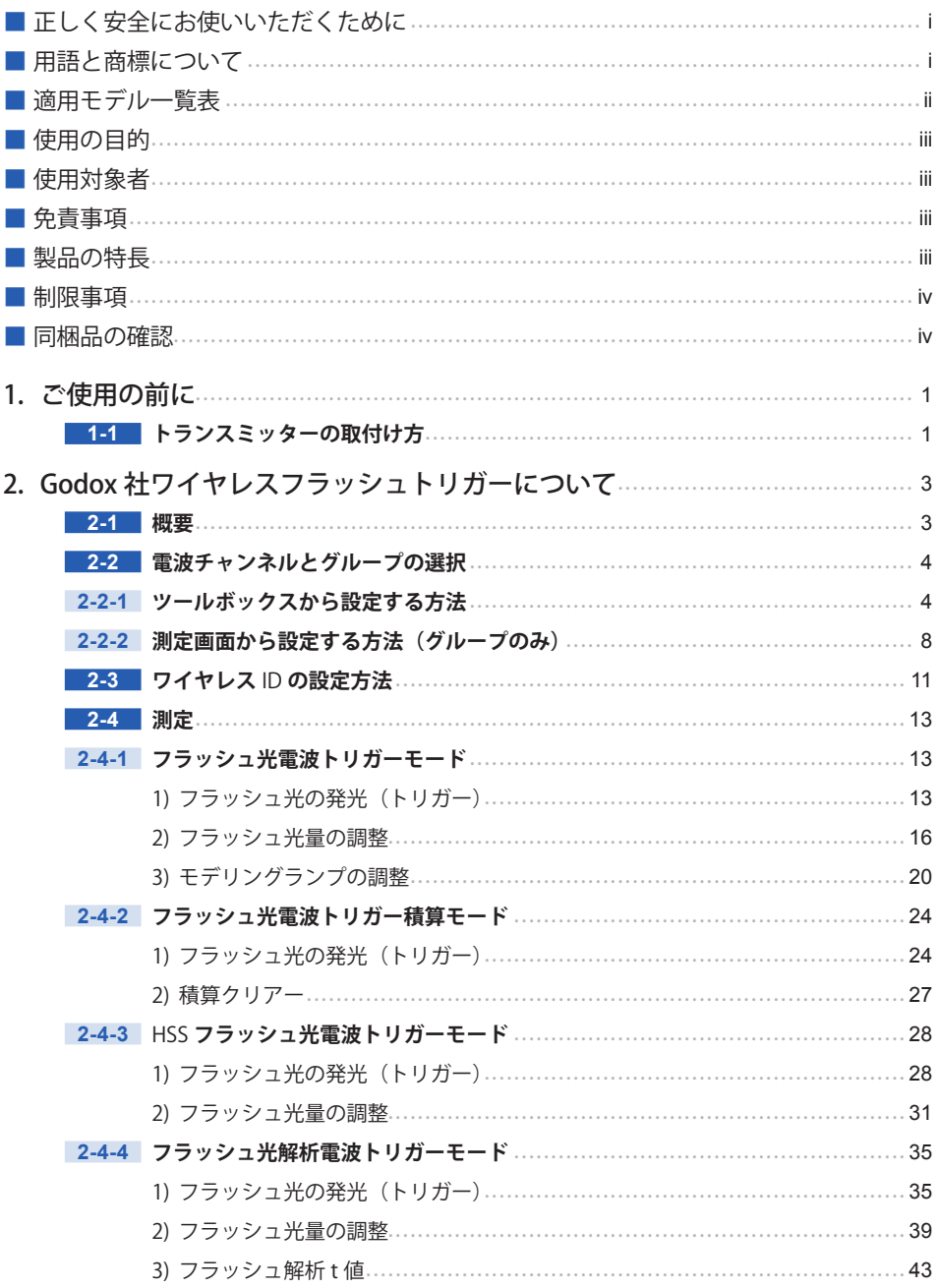

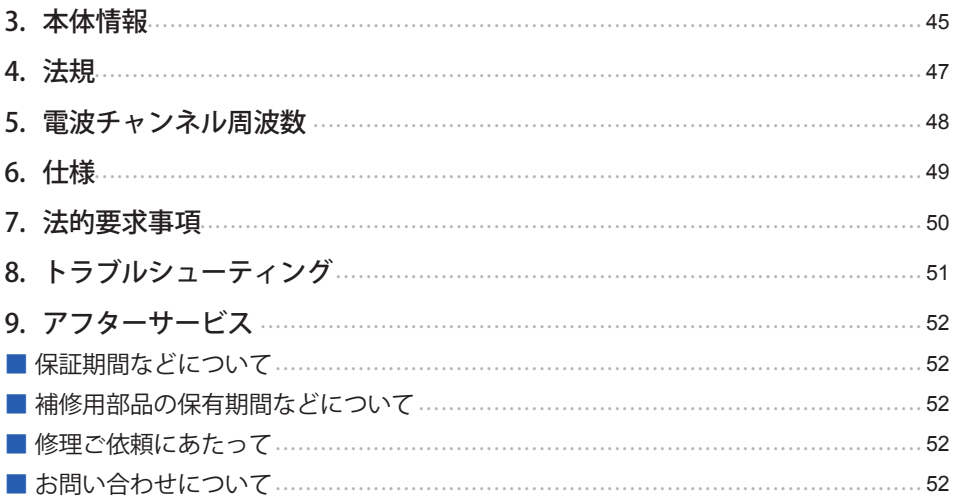

# <span id="page-7-0"></span>**1. ご使用の前に**

# **1-1 トランスミッターの取付け方**

警告

- 開梱の際は、濡れた手で行わないでください。故障の原因となります。また粉塵 の多い場所等での取付けは避けてください。故障の原因となります。
- 幼児、子供の誤飲・誤使用を避けるため、手の届かないところに保管してください。

注意

静電気による破損を防ぐため、電波送信モジュールに触れる前に身近な金属(ド アノブやアルミサッシ等)に手を触れて、身体の静電気を取り除いてください。

下記の番号は L-858D 本体の使用説明書の各部名称の番号を参照しています。

- **1. 本体の電源は OFF の状態にします。**
- 2. 電池カバーロック ⑮ をはずし、電池カバー <mark>⑯</mark> を取りはずします。
- **3. トランスミッターコネクターカバー** i **を取りはずします。**
- **4. トランスミッター収納部 ⑭ のコネクターピンに合せて、トランスミッ ターを差込みます。**

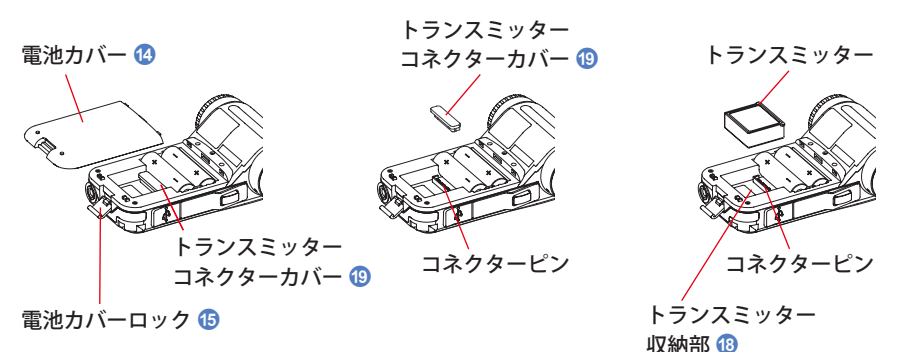

5. 電池カバー 20 のツメ (3ヶ所) を本体の穴に合せて、上から押し付 **けながら電池カバー** d **を閉めて、電池カバーロック** e **をかけます。**

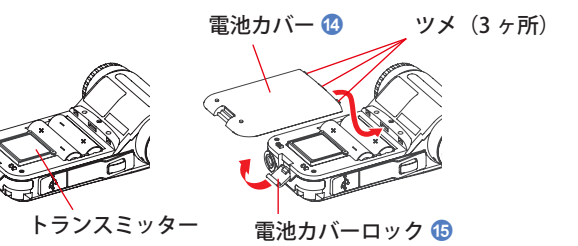

2. Godox 社ワイヤレスフラッシュトリガーについて ●

# <span id="page-9-0"></span>**2. Godox 社ワイヤレスフラッシュトリガーについて**

## **2-1 概要**

L-858D の電波トリガーモードをご使用になるには Godox 社ワイヤレスフラッシュトリ ガーの機能が搭載されたフラッシュか、受信機が必要です。電波トリガーモードをご使用 になれば、お一人でも遠隔でフラッシュ発光や光量調整が容易に出来ます。 本体の操作については L-858D 使用説明書をよくお読みください。 Godox についての詳細は下記 URL をご覧ください。 http://www.godox.com/EN/index.html

## *䛤ὀព*

L-858D のフラッシュ光電波トリガーモードをご使用いただくために注意点があります。 下記手順をご覧ください。

- 1. 露出計は受信機(もしくはフラッシュ発光部)が見える位置で操作してください。
- 2. 受信機は大きな金属物やコンクリート、水分を含んだ物体(人体等)から離して設 置してください。
- 3. 他の電波との干渉や電波を妨害・吸収する障害物の影響等で、適切な電波受信がで きない時があります。位置をわずかに変えるだけで受信が可能になる場合がありま す。改善しない場合は受信機がコンクリートや金属、勾配等の電波を妨害・吸収す る障害物の陰になっていないか確認してください。
- 4. 電波システムの動作距離は本体や受信機の方向や場所によって異なります。 電波通信距離:30 メートル

## <span id="page-10-0"></span>**2-2 電波チャンネルとグループの選択**

Godox 社ワイヤレスフラッシュトリガーで使用する電波チャンネルとグループの設定を 行います。

## **2-2-1 ツールボックスから設定する方法**

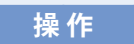

- **1. 測定画面でお使いになる測定モードアイコンを選択してください。 (➡ P13" "、P24" "、P28" "、P35" ")**
- 2. 測定画面の [ツールボックス] アイコン( 2) をタッチします。 ツールボックス画面が表示されます。
- 3. ツールボックスの [次ページ] アイコン ( <u>■ )</u> にタッチし、「電波チャ **ンネル / グループ]が表示されているツールボックスを表示します。**
- **4.[電波チャンネル / グループ]ボタンをタッチします。** 電波チャンネル / グループ画面が表示されます。

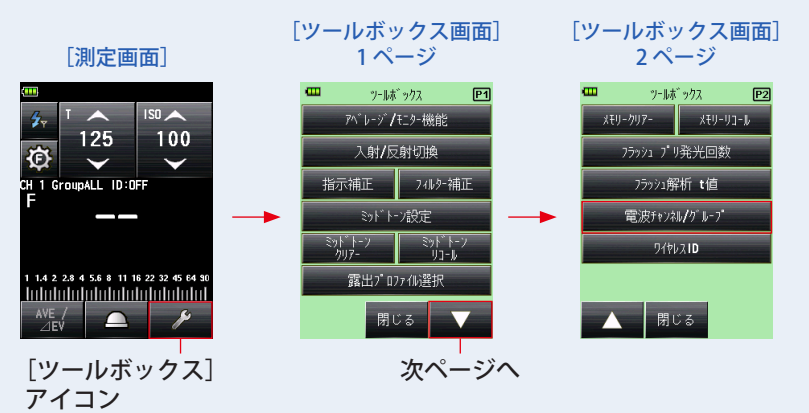

※ 積算モード設定時は表示内容が異なります。

**5. お使いになる「CH」(電波チャンネル)を選択します。** ■ ● / ▼ をタッチ、もしくはスライド操作で1~32のいずれかを選択します。

[雷波チャンネル / グループ画面]

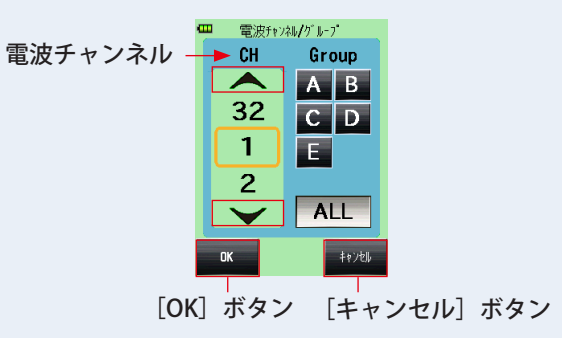

**6. 設定したい「Group」(グループ)を選択します。**

*䛤ཧ⪃*

選択されている「グループ」ボタンは背景色がグレー表示されます。

表示されている「グループ」ボタン(初期設定A~E)をタッチし、設定したいグルー プを選択します。

[電波チャンネル / グループ画⾯]

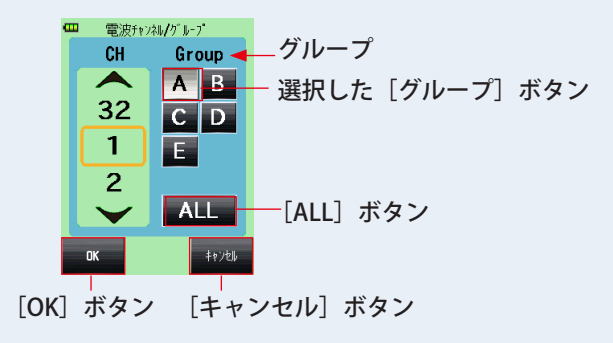

Godox の製品によってチャンネル数やグループ表記が異なる場合があります。お使いにな る受信機(フラッシュ)の設定をご確認ください。

### **7. 表示するグループを変更したい場合、選択されているグループを再度 タッチします。**

グループ選択画面が表示され、非表示のグループ選択が可能となります。 設定したい [グループ] ボタン (A ~ F、0 ~ 9) をタッチし、グループを選択します。

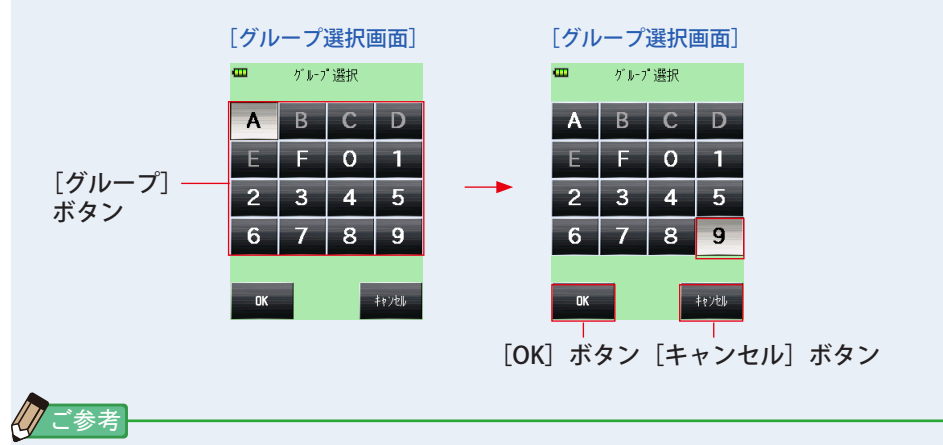

[ALL]ボタンを2度タッチしても、グループ選択画面は表示されません。

#### **8.[OK]ボタンをタッチします。**

設定が確定され電波チャンネル / グループ画面に戻ります。

「キャンセル]ボタンをタッチすると設定は変わらずに電波チャンネル / グループ画面に 戻ります。

[電波チャンネル / グループ画⾯]

[測定画面]

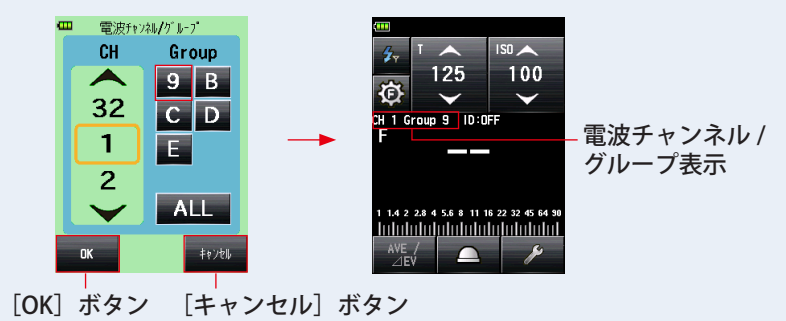

## **9.[OK]ボタンをタッチします。**

設定が確定され測定画面に戻ります。

「キャンセル]ボタンをタッチすると設定は変わらずに測定画面に戻ります。

## *䛤ཧ⪃*

- 雷波チャンネル/グループ画面で最終的に選択されたグループが測定時に有効となります。
- グループはフラッシュパワーコントロール画面から選択することも可能です。(→ P8)
- タッチ、スライド操作は本体の使用説明書をご参照ください。
- 電波チャンネルの周波数は「5. 電波チャンネル周波数」をご参照ください。(→ P48)

## <span id="page-14-0"></span>**2-2-2 測定画面から設定する方法(グループのみ)**

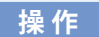

1. 測定画面で [フラッシュパワーコントロール] アイコン ( 図 ) をタッ **チします。**

フラッシュパワーコントロール画面が表示されます。

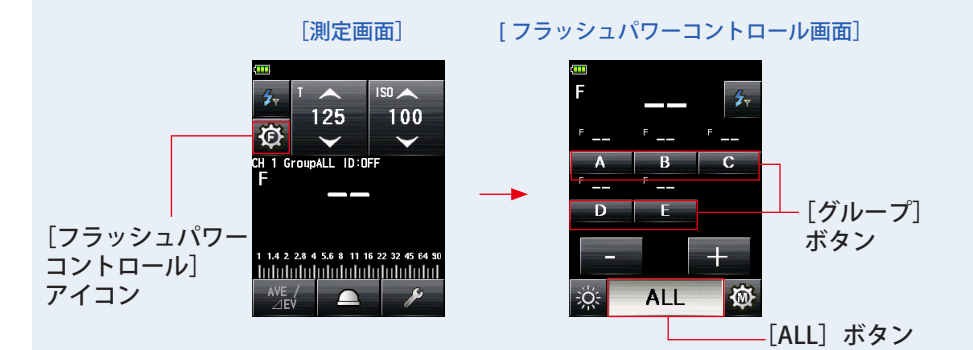

#### **2. 設定したいグループを選択します。**

選択されている「グループ」ボタンは背景色がグレー表示されます。

表示されている「グループ]ボタン(初期設定A〜E)をタッチし、設定したいグルー プを選択します。

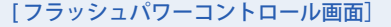

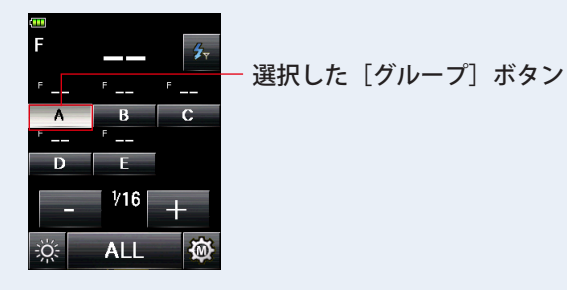

*䛤ཧ⪃*

Godox の製品によってチャンネル数やグループ表記が異なる場合があります。お使いにな る受信機(フラッシュ)の設定をご確認ください。

## **3. 表示するグループを変更したい場合、選択されているグループを再度 タッチします。**

グループ選択画面が表示され、非表示のグループ選択が可能となります。 設定したい「グループ]ボタン(A 〜 F、0 〜 9) をタッチし、グループを選択します。

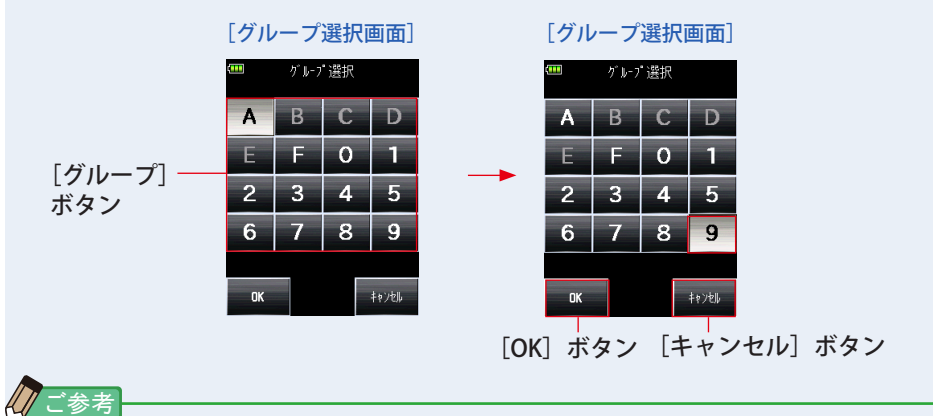

[ALL]ボタンを2度タッチしても、グループ選択画面は表示されません。

#### **4.[OK]ボタンをタッチします。**

設定が確定されフラッシュパワーコントロール画面に戻ります。

[キャンセル]ボタンをタッチすると設定は変わらずにフラッシュパワーコントロール画 面に戻ります。

5. [測定モード] アイコン (フラッシュ光電波モード) ( 2) にタッチ **すると測定画面に戻ります。**

[フラッシュパワーコントロール画⾯]

[測定画面]

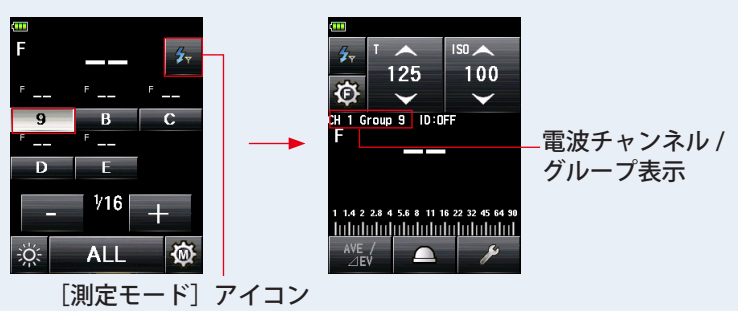

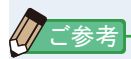

- 電波チャンネル/グループ画面で最終的に選択されたグループが測定時に有効となります。
- チャンネルはツールボックスの「電波チャンネル / グループ設定」画面でのみ設定する ことが可能です。(➡ P4)
- タッチ、スライド操作は本体の使用説明書をご参照ください。
- 電波チャンネルの周波数は「5. 電波チャンネル周波数」をご参照ください。(→ P48)

## <span id="page-17-0"></span>**2-3 ワイヤレス ID の設定方法**

Godox 社ワイヤレスフラッシュトリガーでワイヤレス ID を使用する場合、同じワイヤレ スID を露出計本体の方にも設定します。お使いになる受信機(フラッシュ)にワイヤレ ス ID の設定がない場合は、必ず OFF を選択してください。

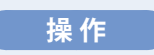

- **1. 測定画面でお使いになる測定モードアイコンを選択してください。 (➡ P13" "、P24" "、P28" "、P35" ")**
- 2. 測定画面の [ツールボックス] アイコン ( 2 ) をタッチします。 ツールボックス画面が表示されます。
- 3. ツールボックスの「次ページ] アイコン( <u>■ )</u> にタッチし、「ワイ **ヤレス ID]が表示されているツールボックスを表示します。**
- **4.[ワイヤレス ID]ボタンをタッチします。**

ワイヤレス ID 設定画面が表示されます。

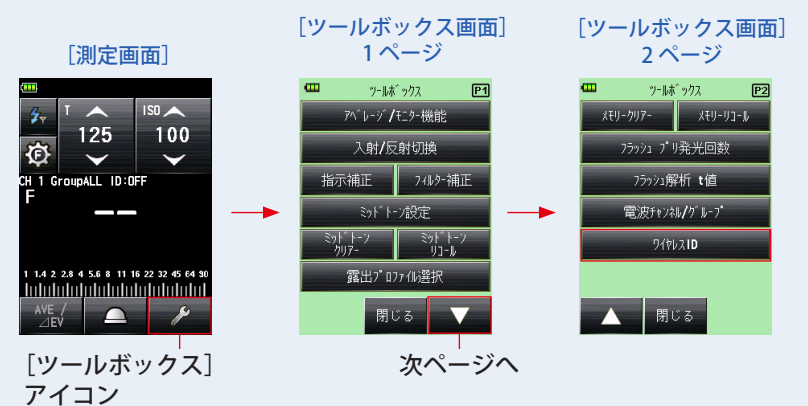

※ 積算モード設定時は表示内容が異なります。

## **5. 数字にタッチして、1 ~ 99 を選択します。**

ワイヤレス ID は数字 1 〜 99 または OFF が設定できます。

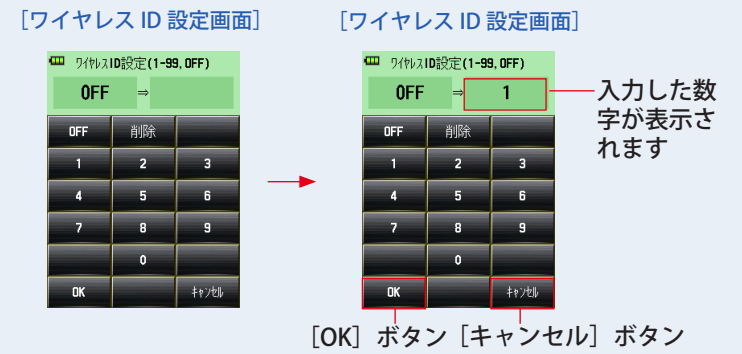

## **6.[OK]ボタンをタッチします。**

設定が確定され測定画面に戻ります。

[キャンセル]ボタンをタッチすると設定は変わらずに測定画面に戻ります。

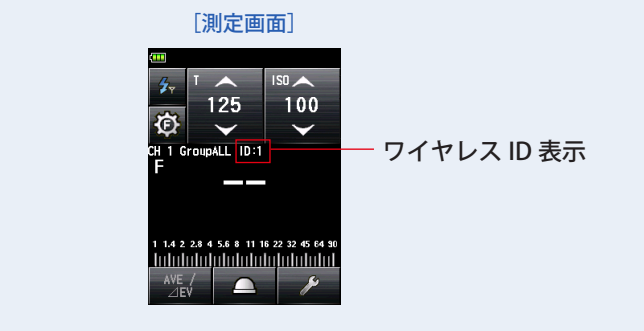

*䛤ཧ⪃*

お使いになる受信機(フラッシュ)にワイヤレス ID の設定がない場合、またはワイヤレス ID で OFF を選択している場合は、露出計本体の設定は必ず OFF を選択してください。

## <span id="page-19-0"></span>**2-4 測定**

電波トリガーモードでの測定方法には以下があります。

- フラッシュ光雷波トリガーモード
- フラッシュ光雷波トリガー積算モード
- HSS (ハイスピードシンクロ) フラッシュ光雷波トリガーモード
- フラッシュ光解析電波トリガーモード

## **2-4-1 フラッシュ光電波トリガーモード**

本体とフラッシュを電波信号で通信し、フラッシュの発光をさせ、設定したシャッター速 度、ISO 感度に応じた絞り値を測定します。また、お使いになる電波システムによっては フラッシュ光量調節やモデリングランプの光量調節および ON/OFF ができます。

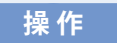

- **1) フラッシュ光の発光(トリガー)**
	- **1. 測定画面で[測定モード]アイコンをタッチします。** 測定モード選択画面が表示されます。
	- **2. 測 定 モ ー ド で[ フ ラ ッ シ ュ 光 電 波 ト リ ガ ー モ ー ド ] ア イ コ ン** ( <del>^</sub> ) をタッチします</del>。 選択すると測定画面に切換わります。

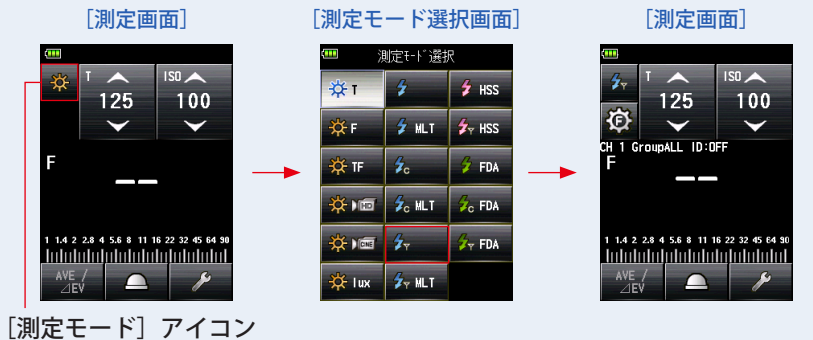

- **3. 受光方式を設定します。** 入射光式 光球(△)/ 平板 (六)、または反射光式に切換えます。
- **4. [ISO (ISO 値)設定] アイコンで、ISO 感度を 設定します。**
- **5.[T(シャッター速度)設定]アイコンでシャッター 速度を設定します。**

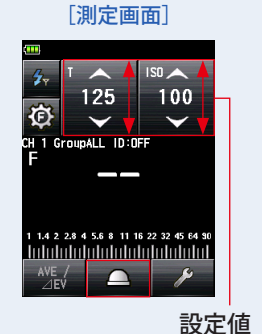

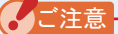

使用機材のフラッシュ同調範囲をあらかじめ確認して設定してください。

**6. 露出計本体とレシーバー搭載フラッシュもしくは受信機は、同じ電波 チャンネル、グループおよびワイヤレス ID に設定します。(➡ P4、 P8、P11)**

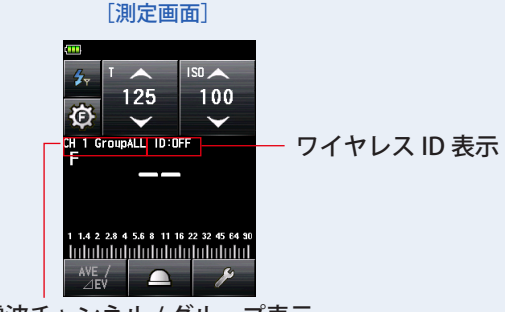

雷波チャンネル / グループ表示

## **7. 測定ボタン** 6 **を押します。**

フラッシュが発光し、測定値(絞り値)が表示されます。

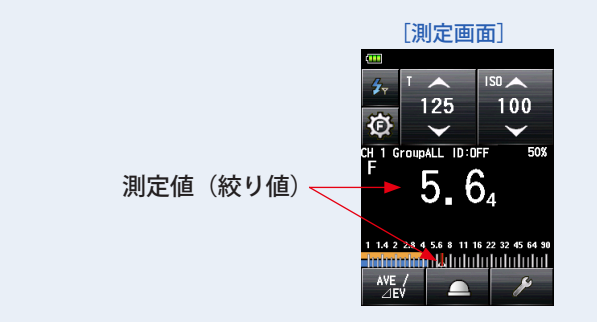

*䛤ὀព*

以下の場合は、「フラッシュ光コード接続モード」( 名 ) で測定してください。

- <sup>ە</sup> 周囲光に比べてフラッシュの光量が少なく、フラッシュを発光させても光を感知しない 場合。
- <sup>ە</sup> ラピッドスタート型蛍光灯や LED など特殊な照明下で、これらの光をフラッシュ光とし て判別し測定してしまう場合。
- 測定待機中にフラッシュを発光させなくても、受光部への急激な光の変化により測定し てしまう場合。
- フラッシュバルブ (閃光雷球) の発光波形がなだらかで光を感知しない場合。
- 暗い環境下でカメラのフラッシュ同調速度を超える早いシャッター速度で撮影する場 合。

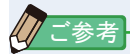

- お使いの機材によっては、赤目防止やフラッシュの光量調整のため、メイン発光の前に プリ発光を行う場合があります。露出計がこのプリ発光を測定してしまいメイン発光が 測定できない場合、プリ発光回数(キャンセル回数)をツールボックスで設定すること ができます。詳細は本体の使用説明書をご参照ください。
- 電波チャンネルの周波数は「5. 電波チャンネル周波数」をご参照ください。(➡ P48)

## <span id="page-22-0"></span>**2) フラッシュ光量の調整**

1. 測定画面で [フラッシュパワーコントロール] アイコン ( © ) をタッ **チします。**

フラッシュパワーコントロール画面が表示されます。

主光源と補助光源はそれぞれ直接光源に露出計を向けて測定し(平板機能を使うと良い)、 値を調整してライティングします。( ➡ Piii の図 1)

**2. フラッシュパワーコントロール画面の[グループ]ボタン(初期設定 A ~ E)を選択します。**

選択したグループのフラッシュのみが発光し測定できます。

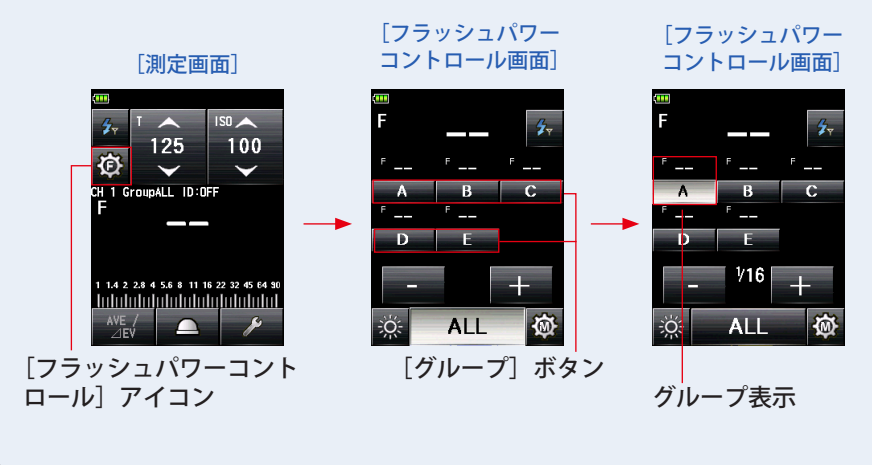

ː<br>参考

表示されているグループ以外を選択したい場合、[グループ選択画面 ] で (A ~ F、0 ~ 9) のいずれかを選択することができます。(➡ P8)

## **3. 測定ボタン** 6 **を押します。**

選択したグループのフラッシュが発光し測定値が表示されます。

測定された値はフラッシュパワーコントロール画面のメイン表示と選択したグループ表 示に測定値が表示されます。

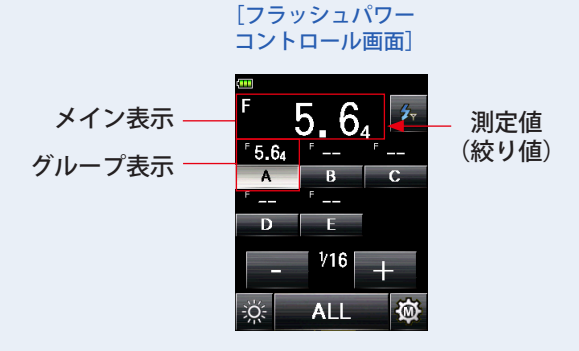

## **4.[+] または [-] をタッチします。**

[+] ボタンまたは [-] ボタンをタッチすることにより選択したグループのフラッシュ の光量を 0.1 ステップで調整できます。長押し(1 秒)すると、1 ステップで調整できます。 調整量は調整設定値エリアに表示されます。

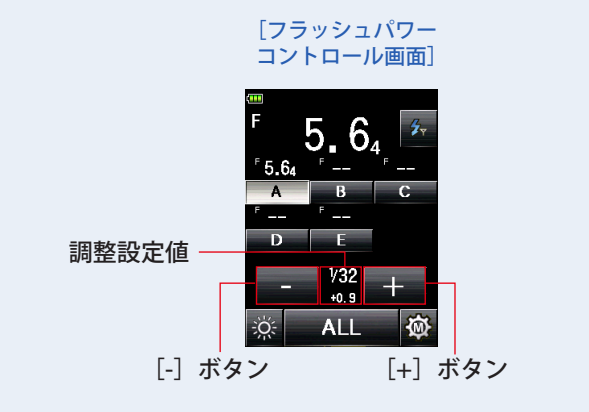

*䛤ὀព*

- 露出計本体からのトリガーによる最初のフラッシュ発光はフラッシュ側の設定に関わら ず、1/16 の光量が初期設定となります。
- 1/1 ~ 1/256 まで設定することができますが、フラッシュ本体の光量設定の上限や下限 を超えて変更はできません。

**5. 再度測定ボタン** 6 **を押します。**

測定値(絞り値)が表示されます。フラッシュの光量が、希望する値であるかを確認します。

### **6. 手順 2. ~ 5. を繰り返します。**

各グループのフラッシュの光量が、希望する値になるように操作を繰り返します。

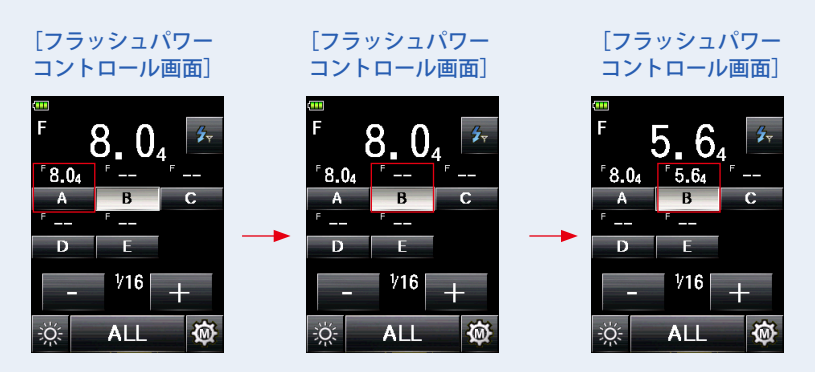

## **7.[ALL]ボタンをタッチし、測定ボタン** 6 **を押します。** 露出計(光球)を被写体側からカメラに向けて測定します。

選択したフラッシュが全て発光し、トータルの光量をメイン表示部に表示されます。 (→ Piii の図 2)

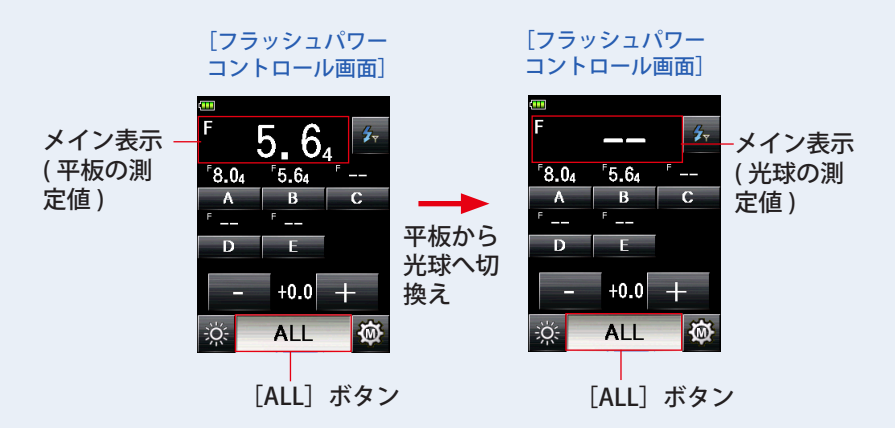

## **8.[ALL]ボタンを選択したまま、[+] または [-] をタッチし、 再度測定ボタン** 6 **を押します。**

各グループの照明比は固定された状態で、トータルの光量を調整することができます。

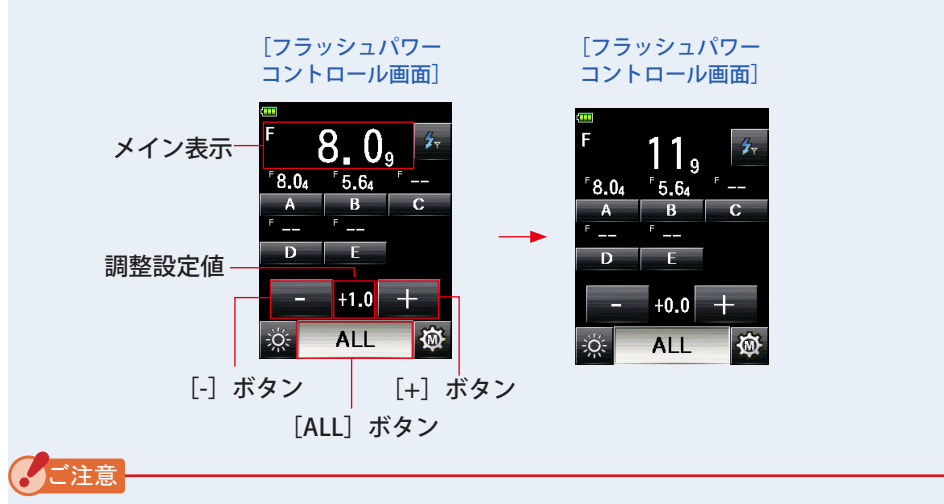

- <sup>ە</sup> 平板の測定値はグループ毎の光量比率を見るために使用し、最終的な測定値は光球で 行ってください。
- 光球と平板の測定値は配光特性の違いにより異なります。光球と平板の切換えを行うと メイン表示の測定値はクリアされますが、フラッシュパワーコントロール画面内では、 グループ表示毎の測定値は保持されます。
- <sup>ە</sup> フラッシュパワーコントロール以外の測定画面で光球と平板の切換えを行うと、グルー プ表示毎の測定値はクリアされます。光球と平板の切換えはフラッシュパワーコント ロール画面内で行ってください。

*䛤ཧ⪃*

- ISO 感度とシャッター速度を設定するには、「フラッシュ光電波トリガーモード]アイコ ン(名)をタッチして測定画面に戻ってください。
- フラッシュパワーコントロール画面もしくはツールボックスの雷波チャンネル / グルー プ画面で最終的に選択されたグループが測定時に有効となります。

#### 初期設定値 1/16 からの出力設定値と段差

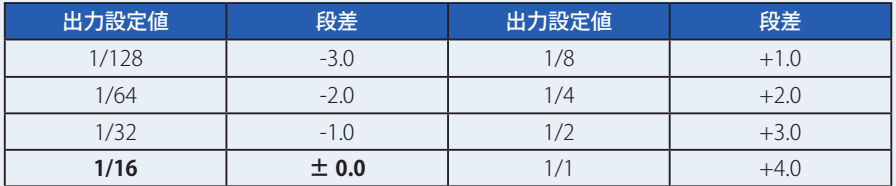

- <span id="page-26-0"></span>**3) モデリングランプの調整**
	- **1. フラッシュパワーコントロール画面の[モデリングランプパワーコ ントロール]アイコン( )をタッチします。** モデリングランプパワーコントロール画面を表示します。

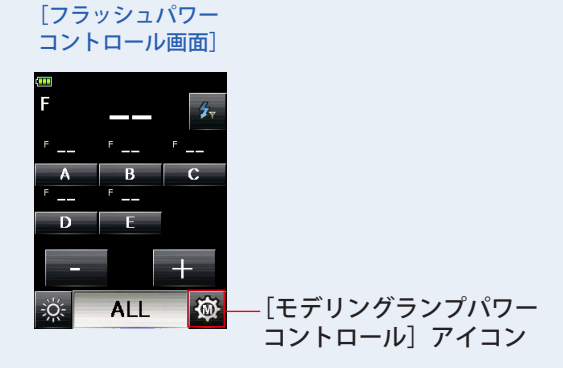

**2.[グループ]ボタン(初期設定 A 〜 E)を選択後、[モデリングランプ オン / オフ]アイコン( )をタッチします。** 選択したフラッシュのモデリングランプを点灯させます。

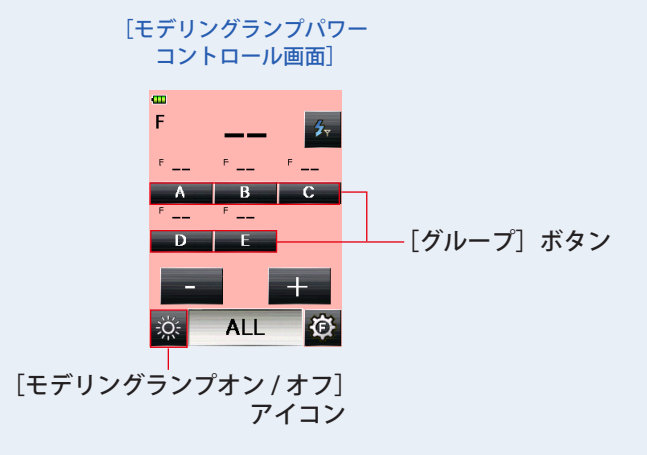

**3. 測定ボタン** 6 **を押します。**

選択したグループのモデリングランプの光量を測定します。 測定された値はモデリングランプパワーコントロール画面のメイン表示と選択したグ ループ表示に測定値が表示されます。

## **4.[+] または [-] をタッチします。**

[+] ボタンまたは「-]ボタンをタッチすることにより選択したグループのモデリング ランプの光量を 10%ステップで調整できます。 調整設定値が表示されます。

### **5. 再度測定ボタン** 6 **を押します。**

モデリングランプの光量が、希望する値であるかを確認します。

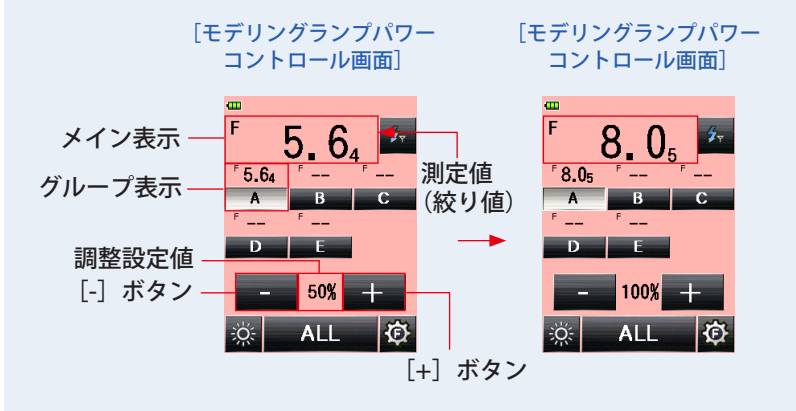

*䛤ὀព*

- 露出計本体からのトリガーによる最初のモデリングランプの測定はフラッシュ側の設定 に関わらず、50% の光量が初期設定となります。
- 0%~100% まで設定することができます。フラッシュの機種によっては設定ができな い場合があります。

#### **6. 手順 2. ~ 5. を繰り返します。**

各グループのモデリングランプが、希望する値になるように操作を繰り返します。

#### **7.[ALL]ボタンをタッチし、測定ボタン** 6 **を押します。**

露出計(光球)を被写体側からカメラに向けて測定します。

選択したモデリングランプが全て発光し、トータルの光量をメイン表示部に表示されま す。( ➡ Piii の図 2)

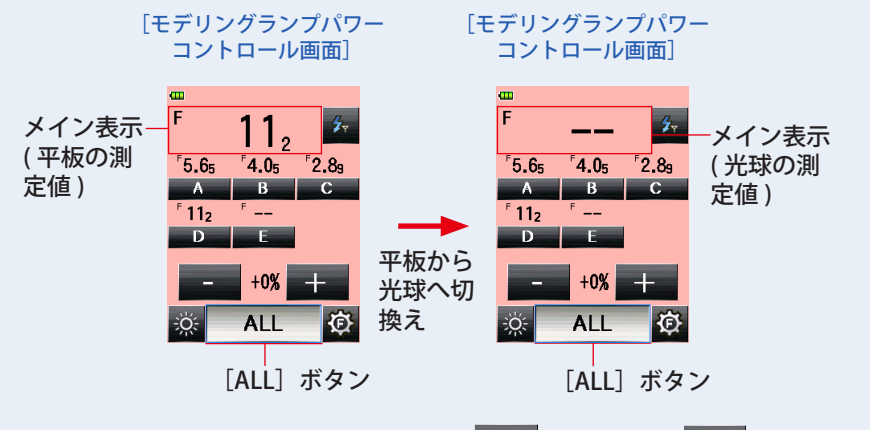

8. [ALL] ボタンを選択したまま、[+] ま または [-] エ をタッチ **します。**

照明比は固定された状態でトータルの光量を調整することができます。

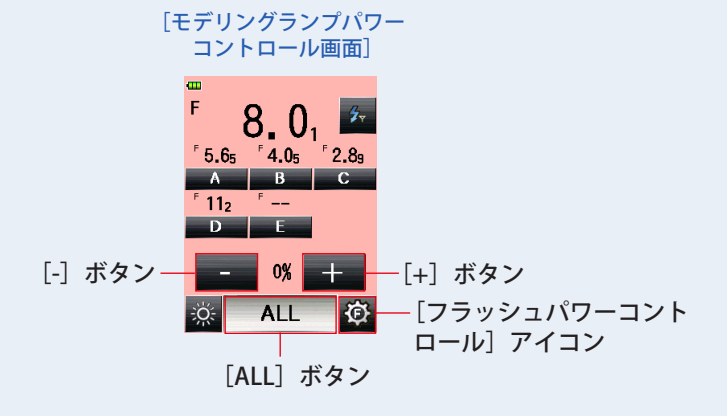

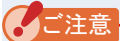

- 平板の測定値はグループ毎の光量比率を見るために使用し、最終的な測定値は光球で 行ってください。
- <sup>ە</sup> 光球と平板の測定値は配光特性の違いにより異なります。光球と平板の切換えを行うと メイン表示の測定値はクリアされますが、モデリングランプパワーコントロール画面内 では、グループ表示毎の測定値は保持されます。
- <sup>ە</sup> モデリングパワーコントロール以外の測定画面で光球と平板の切換えを行うと、グルー プ表示毎の測定値はクリアされます。光球と平板の切換えはモデリングパワーコント ロール画面内で行ってください。

*䛤ཧ⪃*

- ISO 感度とシャッター速度を設定するには、「フラッシュ光電波トリガーモード]アイコ ン( タ) をタッチして測定画面に戻ってください。
- フラッシュパワーコントロール画面やツールボックスの電波チャンネル / グループ画面、 またモデリングランプパワーコントロール画面で最終的に選択されたグループが測定時 に有効となります。
- 再度フラッシュパワーコントロール画面に戻るには、[フラッシュパワーコントロール] アイコン (6)) をタッチしてください。
- モデリングランプパワーコントロール画面での光量測定は定常光モードで行われます。 お使いになるフラッシュおよび Godox 受信機によってはモデリングランプの光量調整 ができない場合があります。

## <span id="page-30-0"></span>**2-4-2 フラッシュ光電波トリガー積算モード**

この測定は 1 回のフラッシュの発光量では光量が足りないときに複数回発光させ、その積 算光量値に対する測定値(絞り値)を表示させる方法です。発光毎に測定値(絞り値)が 表示されます。積算回数はステータス/タイトル領域に表示されます。積算モードでは、 フラッシュパワーコントロール画面およびモデリングランプパワーコントロール画面での 積算測定はできません(単発の測定のみ可能です)。

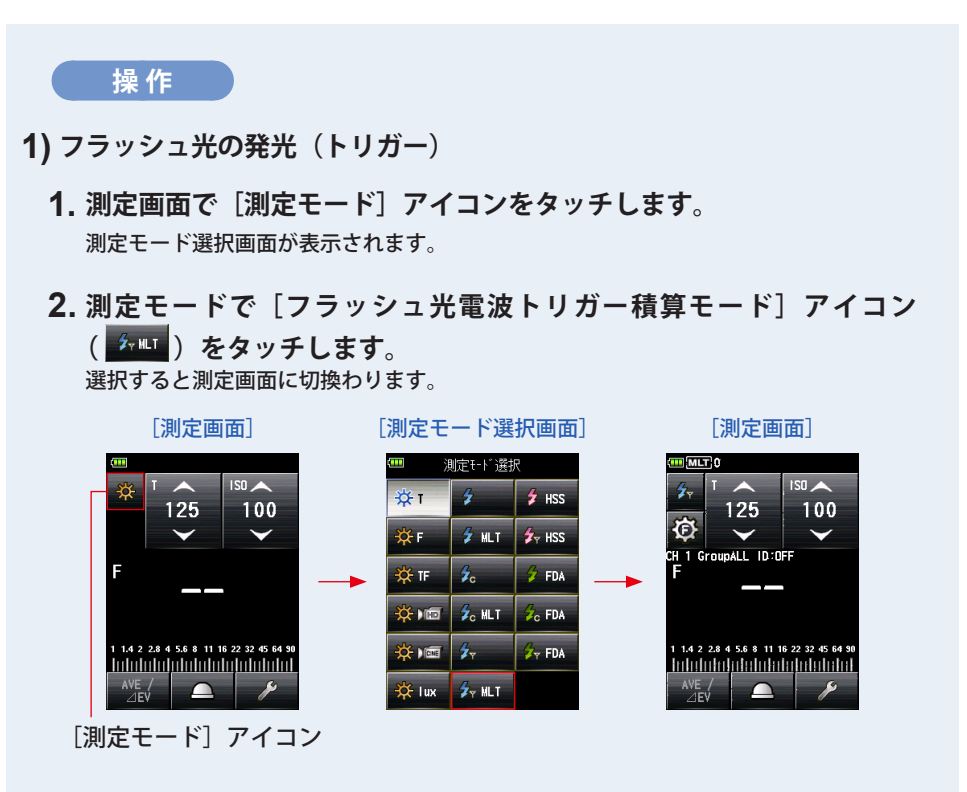

## **3. 受光方式を設定します。**

入射光式 光球(△)/平板(六)、または反射光式に切換えます。

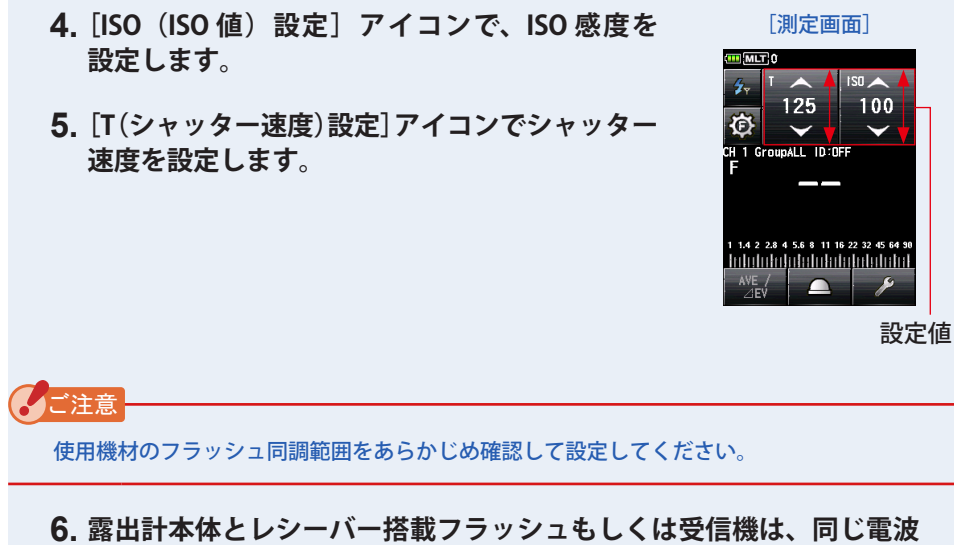

**チャンネル、グループおよびワイヤレス ID に設定します。(➡ P4、 P8、P11)**

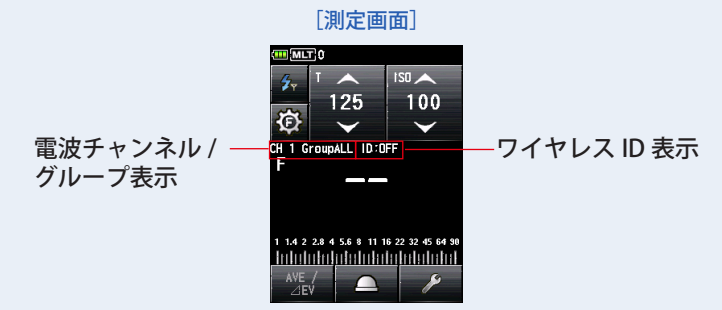

#### **7. 測定ボタン** 6 **を押します。**

フラッシュが発光し、測定値(絞り値)が表示されるとともに積算回数がされます。 ご希望の絞り値になるまで測定ボタン 6 を押して発光、測定します。

フラッシュを個別に光量調整したい場合は、フラッシュパワーコントロール画面で測定 と調整をしてください。フラッシュパワーコントロール画面では積算測定はできません。  $\left(\rightarrow$  P16)

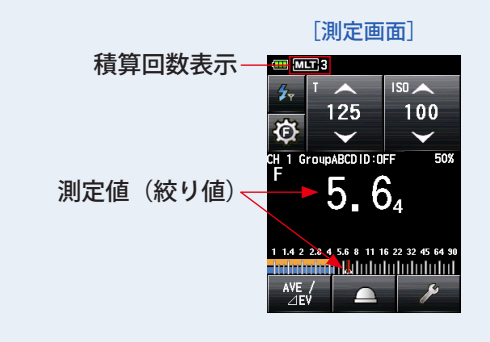

*䛤ὀព*

- 以下の場合は、「フラッシュ光コード接続積算モード」( 25四) で測定してください。 ・周囲光に比べてフラッシュの光量が少なく、フラッシュを発光させても光を感知しな
	- い 場合。
	- ・ラピッドスタート型蛍光灯や LED など特殊な照明下で、これらの光をフラッシュ光と して判別し測定してしまう場合。
	- ・測定待機中にフラッシュを発光させなくても、受光部に急激な光の変化が起きると測 定してしまう場合。
	- ・フラッシュバルブ(閃光電球)の発光波形がなだらかで光を感知しない場合。
	- ・暗い環境下でカメラのフラッシュ同調速度を超える早いシャッター速度で撮影する場 合。
- フラッシュ光雷波トリガー積算モードではゼロ目スケールは表示できません。

## *䛤ཧ⪃*

- お使いの機材によっては、赤目防止やフラッシュの光量調整のため、メイン発光の前に プリ発光を行う場合があります。露出計がこのプリ発光を測定してしまいメイン発光が 測定できない場合、プリ発光回数(キャンセル回数)をツールボックスで設定すること ができます。詳細は本体の使用説明書をご参照ください。
- 雷波チャンネルの周波数は「5 雷波チャンネル周波数」をご参照ください。(➡ P48)

<span id="page-33-0"></span>**2) 積算クリアー**

- 1. 測定画面で [ツールボックス] アイコン ( 2kg) をタッチします。 ツールボックス画面が表示されます。
- 2. ツールボックスの「次ページ〕アイコン(■■■)にタッチし、「積算 **クリアー]が表示されているツールボックス画面を表示します。** 測定が行われている場合にのみボタンが有効となります。

ボタンがグレーアウトしている場合は積算測定がされていないため、クリアーできません。

**3. ツールボックスの[積算クリアー]ボタンをタッチします。**

積算していた値がクリアーされ、測定画面に戻ります。 積算クリアーをキャンセルする場合は、[閉じる]ボタンにタッチします。 測定画面に戻ります。

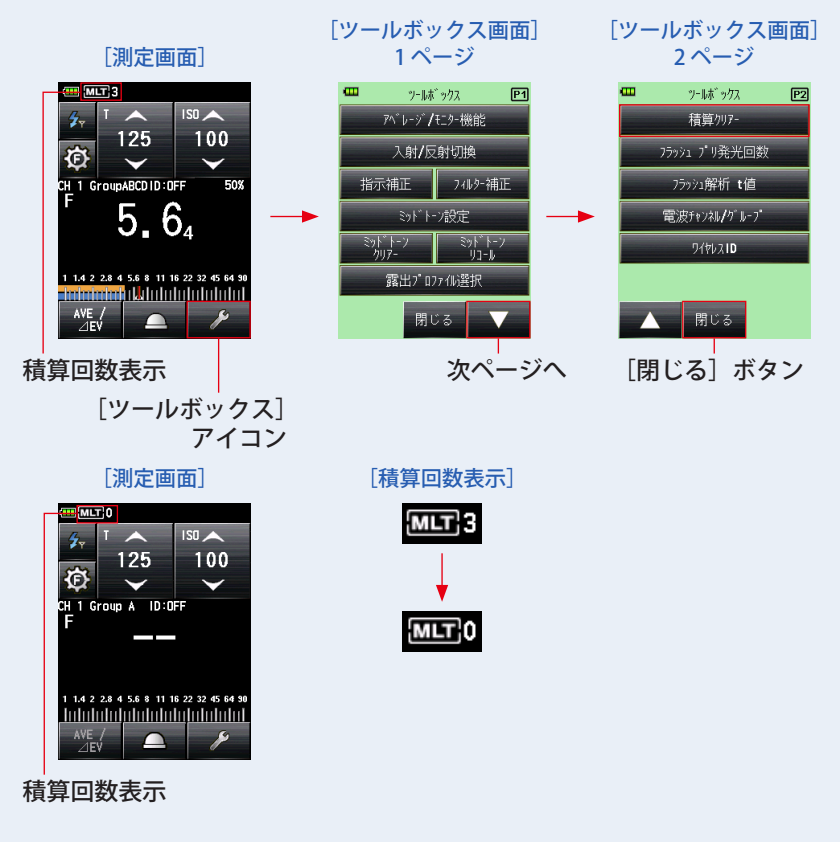

## <span id="page-34-0"></span>**2-4-3 HSS フラッシュ光電波トリガーモード**

HSS(ハイスピードシンクロ)モードで発光したフラッシュを測定する場合に選択します。 本体とフラッシュをコード接続せずに電波信号で通信し、フラッシュのコントロールや発 光を行い、絞り値の測定を行います。

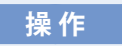

- **1) フラッシュ光の発光(トリガー)**
	- **1. 測定画面で[測定モード]アイコンをタッチします。** 測定モード選択画面が表示されます。
	- **2. 測定モードで[HSS フラッシュ光電波トリガーモード]アイコン ( )をタッチします。**

選択すると測定画面に切換わります。

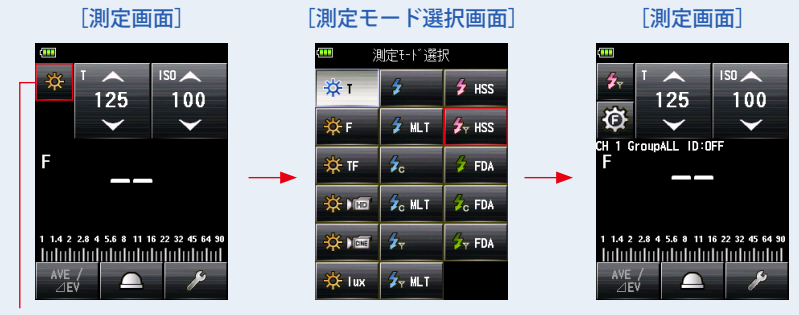

[測定モード] アイコン

**3. 受光方式を設定します。**

入射光式 光球(△)平板( 六)、または反射光式に切換えます。

設定値

 $100$ 

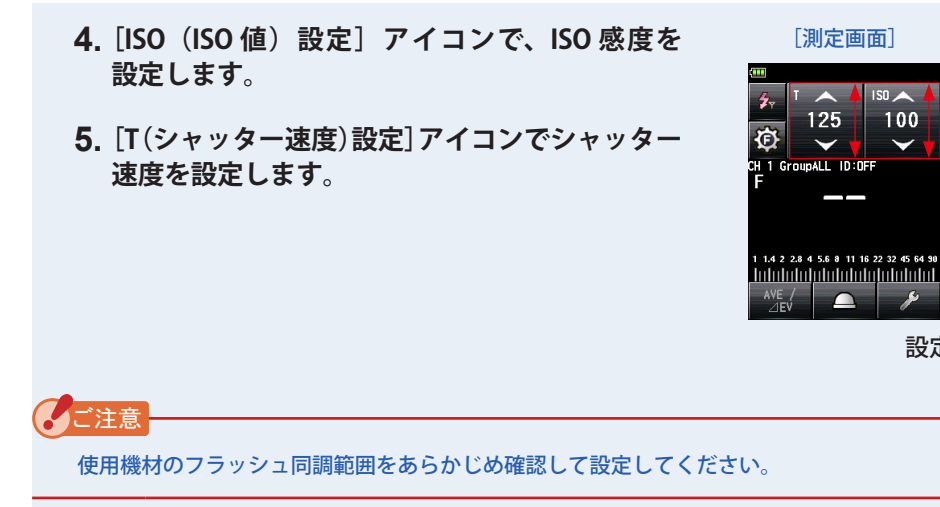

**6. 露出計本体とレシーバー搭載フラッシュもしくは受信機は、同じ電波 チャンネル、グループおよびワイヤレス ID に設定します。(➡ P4、 P8、P11)**

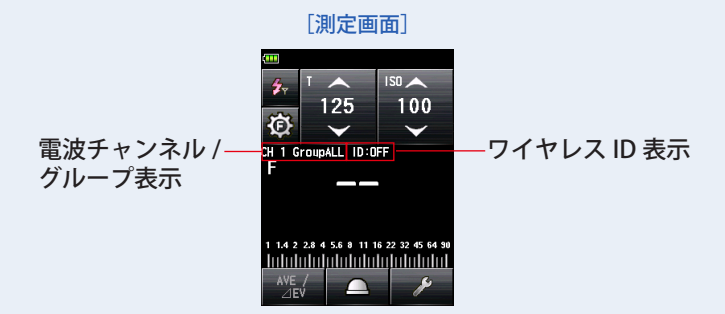

### **7. 測定ボタン** 6 **を押します。**

フラッシュが発光し、測定値(絞り値)が表示されます。

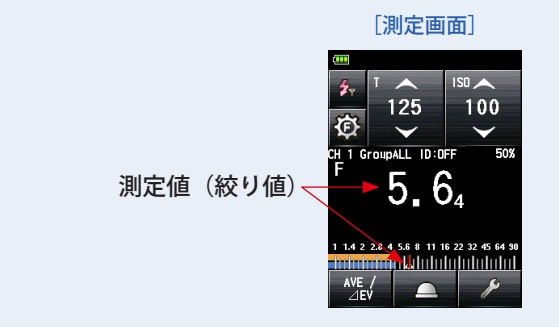

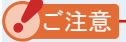

- <sup>ە</sup> 以下の場合は、測定ができない場合があります。
	- ・周囲光に比べてフラッシュの光量が少なく、フラッシュを発光させても光を感知しな い 場合。
	- ・ラピッドスタート型蛍光灯や LED など特殊な照明下で、これらの光をフラッシュ光と して判別し測定してしまう場合。
	- ・測定待機中にフラッシュを発光させなくても、受光部に急激な光の変化が起きると測 定してしまう場合。
	- ・フラッシュバルブ(閃光電球)の発光波形がなだらかで光を感知しない場合。
	- ・暗い環境下でカメラのフラッシュ同調速度を超える早いシャッター速度で撮影する場 合。

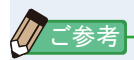

- お使いの機材によっては、赤目防止やフラッシュの光量調整のため、メイン発光の前に プリ発光を行う場合があります。露出計がこのプリ発光を測定してしまいメイン発光が 測定できない場合、プリ発光回数(キャンセル回数)をツールボックスで設定すること ができます。詳細は本体の使用説明書をご参照ください。
- 電波チャンネルの周波数は「5. 電波チャンネル周波数」をご参照ください。(➡ P48)

## <span id="page-37-0"></span>**2) フラッシュ光量の調整**

1. 測定画面で [フラッシュパワーコントロール] アイコン ( © ) をタッ **チします。**

フラッシュパワーコントロール画面が表示されます。

主光源と補助光源はそれぞれ直接光源に露出計を向けて測定し(平板機能を使うと良い)、 値を調整してライティングします。( ➡ Piii の図 1)

**2. フラッシュパワーコントロール画面の[グループ]ボタン(初期設定 A ~ E)を選択します。**

選択したグループのフラッシュのみが発光し測定できます。

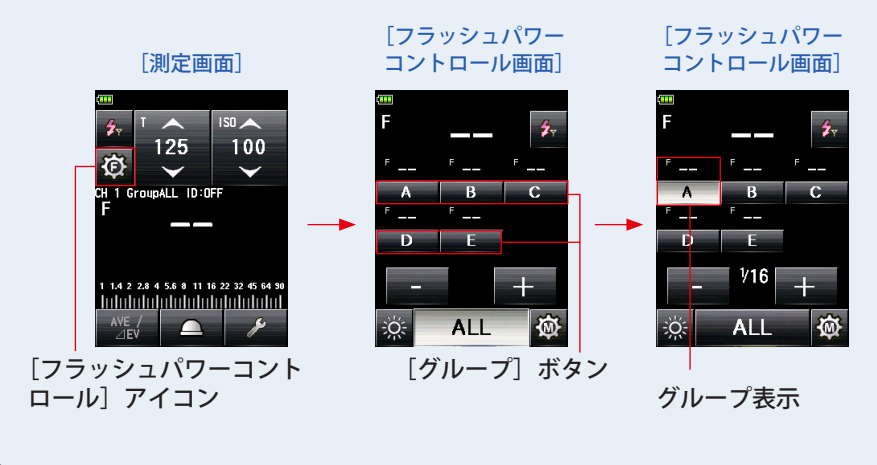

*䛤ཧ⪃*

表示されているグループ以外を選択したい場合、[グループ選択画面 ] で (A ~ F、0 ~ 9) のいずれかを選択することができます。(➡ P8)

## **3. 測定ボタン** 6 **を押します。**

選択したグループのフラッシュが発光し測定値が表示されます。

測定された値はフラッシュパワーコントロール画面のメイン表示と選択したグループ表 示に測定値が表示されます。

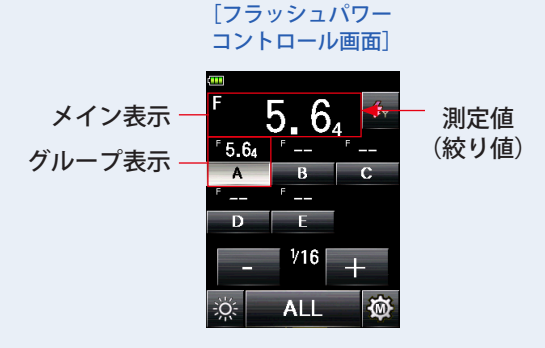

**4.[+] または [-] をタッチします。**

[+] ボタンまたは [-] ボタンをタッチすることにより選択したグループのフラッシュ の光量を 0.1 ステップで調整できます。長押し(1 秒)すると、1 ステップで調整できます。 調整量は調整設定値エリアに表示されます。

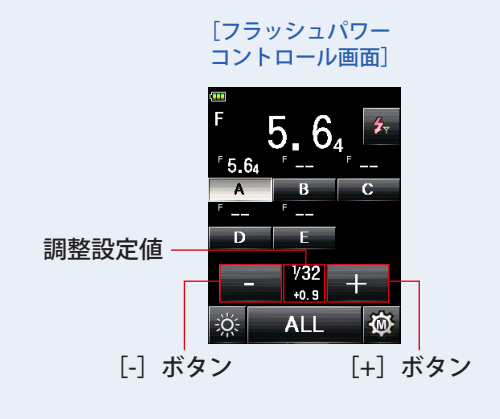

*䛤ὀព*

- 露出計本体からのトリガーによる最初のフラッシュ発光はフラッシュ側の設定に関わら ず、1/16 の光量が初期設定となります。
- 1/1 ~ 1/256 まで設定することができますが、フラッシュ本体の光量設定の上限や下限 を超えて変更はできません。

**5. 再度測定ボタン** 6 **を押します。**

測定値(絞り値)が表示されます。フラッシュの光量が、希望する値であるかを確認します。

#### **6. 手順 2. ~ 5. を繰り返します。**

各グループのフラッシュの光量が、希望する値になるように操作を繰り返します。

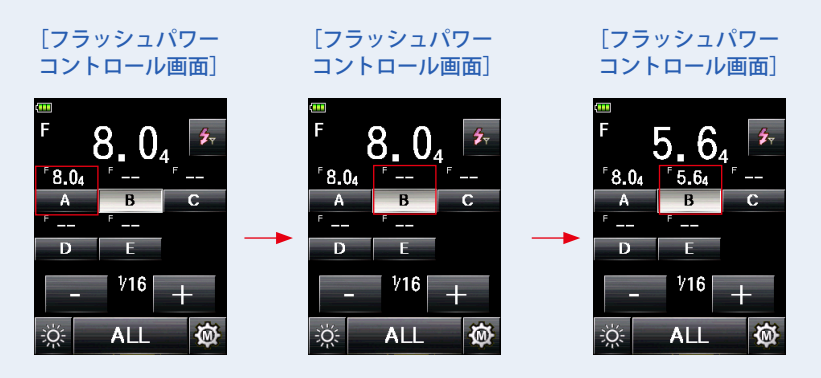

**7.[ALL]ボタンをタッチし、測定ボタン** 6 **を押します。** 露出計(光球)を被写体側からカメラに向けて測定します。

選択したフラッシュが全て発光し、トータルの光量をメイン表示部に表示されます。 (→ Piii の図 2)

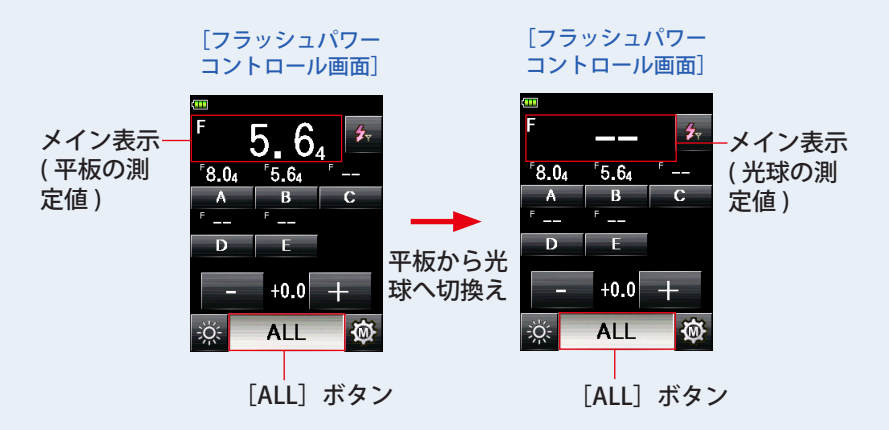

## **8.[ALL]ボタンを選択したまま、[+] または [-] をタッチし、 再度測定ボタン** 6 **を押します。**

各グループの照明比は固定された状態で、トータルの光量を調整することができます。

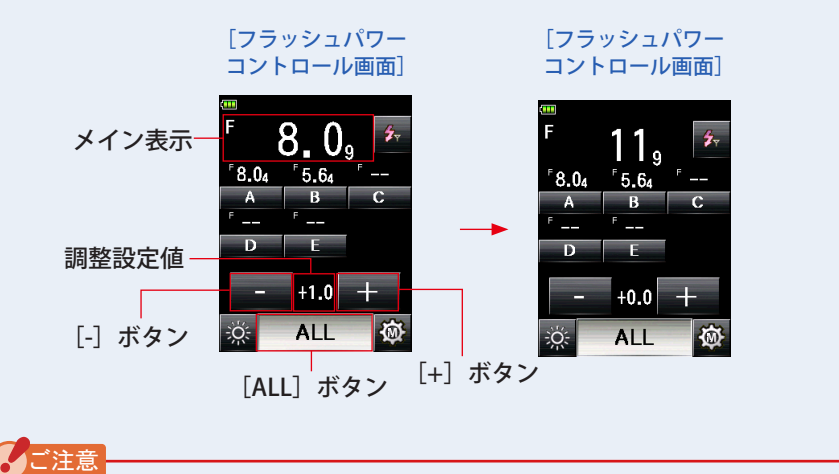

<sup>ە</sup> 平板の測定値はグループ毎の光量比率を見るために使用し、最終的な測定値は光球で 行ってください。

- <sup>ە</sup> 光球と平板の測定値は配光特性の違いにより異なります。光球と平板の切換えを行うと メイン表示の測定値はクリアされますが、フラッシュパワーコントロール画面内では、 グループ表示毎の測定値は保持されます。
- <sup>ە</sup> フラッシュパワーコントロール以外の測定画面で光球と平板の切換えを行うと、グルー プ表示毎の測定値はクリアされます。光球と平板の切換えはフラッシュパワーコント ロール画面内で行ってください。

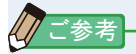

- ISO 感度とシャッター速度を設定するには、「HSS(ハイスピードシンクロ) フラッシュ電 波トリガーモード]アイコン( お) をタッチして測定画面に戻ってください。
- フラッシュパワーコントロール画面もしくはツールボックスの電波チャンネル / グルー プ画面で最終的に選択されたグループが測定時に有効となります。

#### 初期設定値 1/16 からの出力設定値と段差

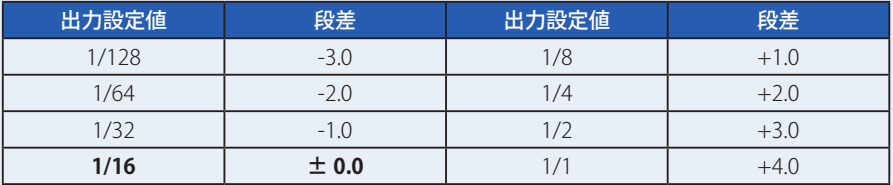

## <span id="page-41-0"></span>**2-4-4 フラッシュ光解析電波トリガーモード**

本体とフラッシュを電波信号で発光し、フラッシュの光量調整、発光、測定を行います。 設定したシャッター速度、ISO 感度に応じた絞り値の測定とフラッシュの閃光時間と出力 波形を測定します。フラッシュ閃光時間と出力波形の測定および表示は、モデリングラン プパワーコントロール画面では定常光測定のためできません。 フラッシュ光解析モードは入射光式でのみ測定できます。

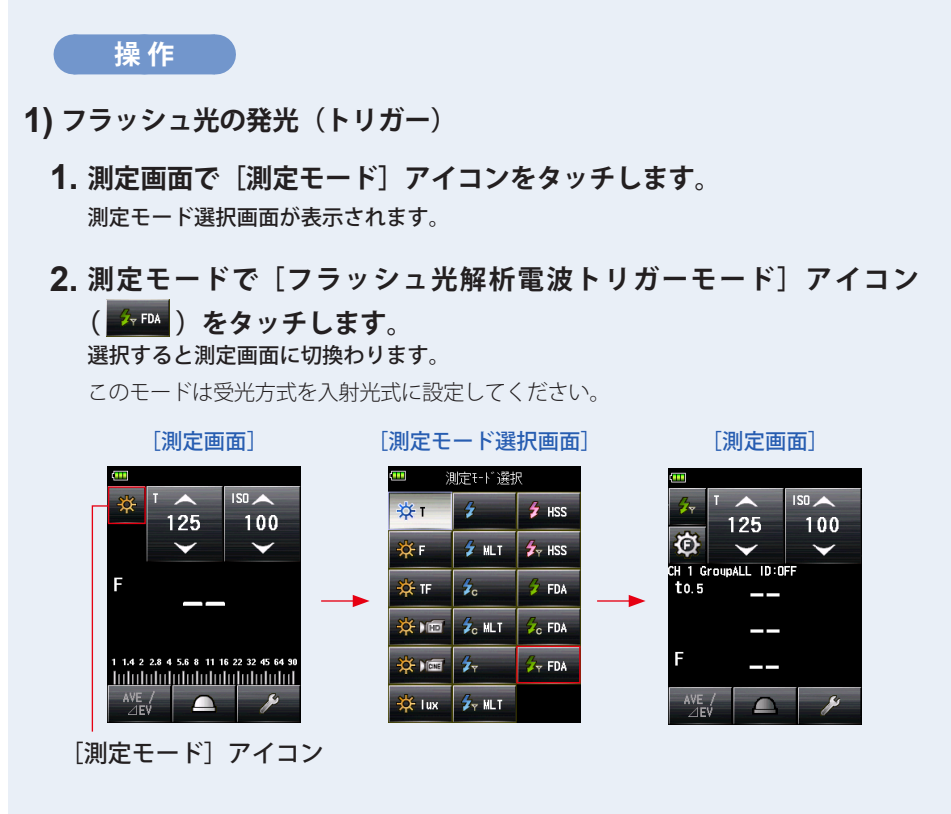

#### **3. 受光方式を設定します。**

入射光式 光球(△)または平板(六)に切換えます。

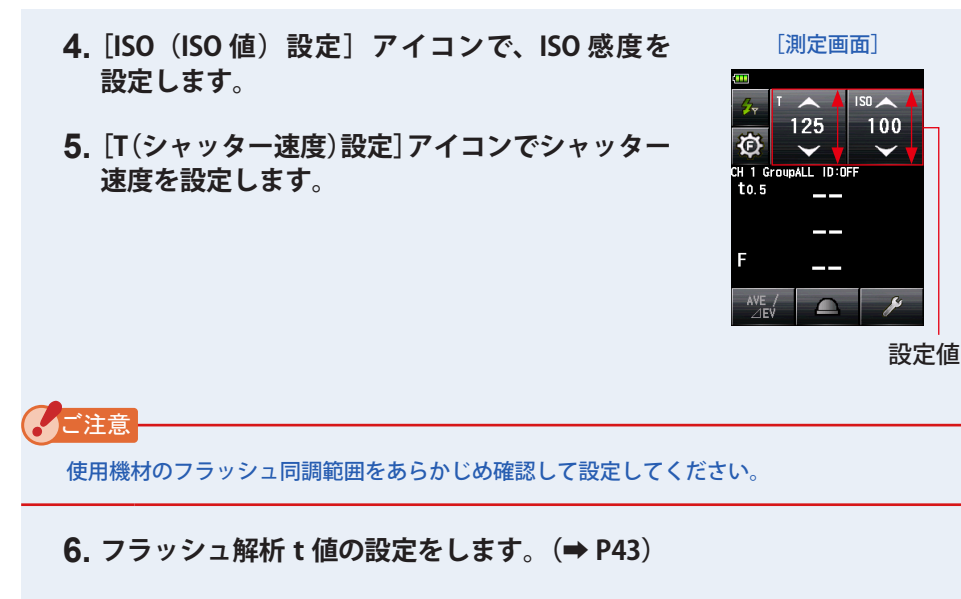

**7. 露出計本体とレシーバー搭載フラッシュもしくは受信機は、同じ電波 チャンネル、グループおよびワイヤレス ID に設定します。(➡ P4、 P8、P11)**

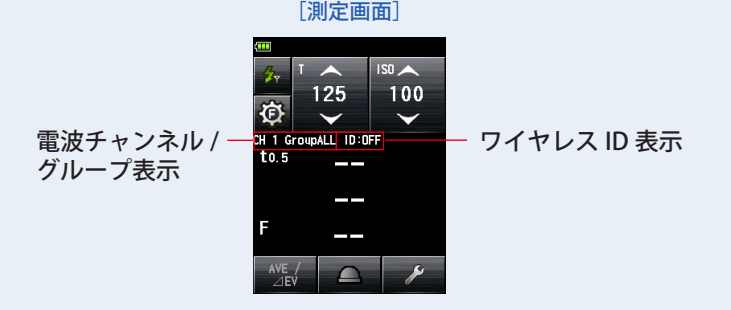

### **8. 測定ボタン** 6 **を押します。**

フラッシュが発光し、フラッシュ閃光時間とそのときの測光値(絞り値)が表示されま す。

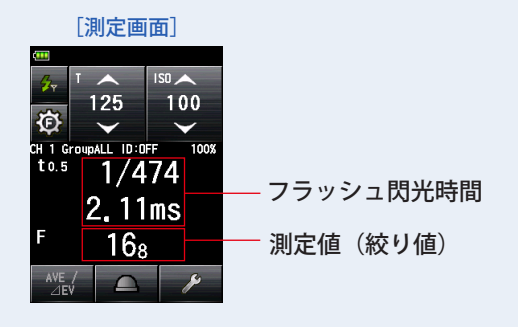

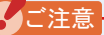

● フラッシュ光解析雷波トリガーモードで表示されている閃光時間・グラフはメモリーで きません。

測定モードを変更したり、電源を OFF すると消去されます。

- フラッシュ光解析電波トリガーモードは入射光式でのみ測定できます。
- 以下の場合は、「フラッシュ光解析コード接続モード」( 2mm) で測定してください。 ・周囲光に比べてフラッシュの光量が少なく、フラッシュを発光させても光を感知しな い 場合。
	- ・ラピッドスタート型蛍光灯や LED など特殊な照明下で、これ らの光をフラッシュ光として判別し測定してしまう場合。
	- ・測定待機中にフラッシュを発光させなくても、受光部に急激 な光の変化が起きると測定してしまう場合。
	- ・フラッシュバルブ(閃光電球)の発光波形がなだらかで光を 感知しない場合。
	- ・暗い環境下でカメラのフラッシュ同調速度を超える早いシャッ ター速度で撮影する場合。
- <sup>ە</sup> 測定したフラッシュ閃光時間が、設定したシャッター速度より も長い場合、適正な絞り値が測定できないため、黄色で「Under」 という表示が点灯します。

その場合は、シャッター速度の設定値をフラッシュ閃光時間よ りも遅く変更して、再度測定してください。

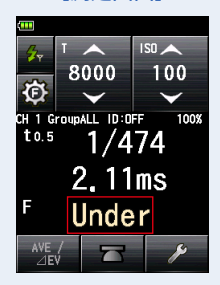

[測定画面]

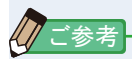

- お使いの機材によっては、赤目防止やフラッシュの光暈調整のため、メイン発光の前に プリ発光を行う場合があります。露出計がこのプリ発光を測定してしまいメイン発光が 測定できない場合、プリ発光回数(キャンセル回数)をツールボックスで設定すること ができます。詳細は本体の使用説明書をご参照ください。
- 測定値が表示されている領域をタッチすると閃光波形グラフと測定値を同時表示できま す。もう一度タッチすると、もとの画面に戻ります。

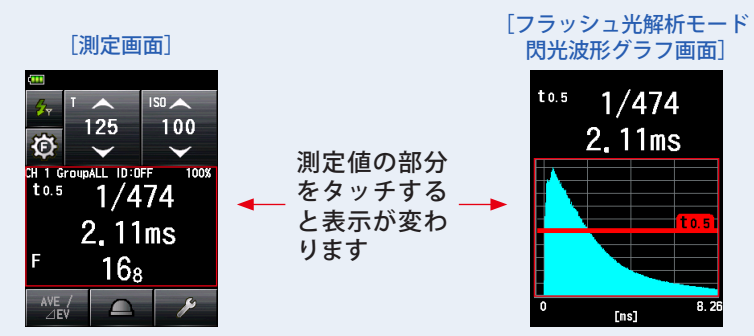

※ グラフ画面では測定することはできません。

- フラッシュ光の特性を計る場合、定常光の無い暗い部屋(暗室)で測定してください。
- 雷波チャンネルの周波数は「5. 雷波チャンネル周波数」をご参照ください。(→ P48)
- <span id="page-45-0"></span>**2) フラッシュ光量の調整**
	- **1. フラッシュ解析 t 値を設定します。( ➡ P43)**
	- **2. 露出計本体とレシーバー搭載フラッシュもしくは受信機は、同じ電波 チャンネル、グループおよびワイヤレス ID に設定します。 ( ➡ P4、P8、P11)**
	- 3. 測定画面で [フラッシュパワーコントロール] アイコン (8) ) をタッ **チします。 フラッシュ**パワーコントロール画面が表示されます。
	- **4. フラッシュパワーコントロール画面の[グループ]ボタン(初期設定 A ~ E)を選択します。**

選択したグループのフラッシュ光のみが発光し測定できます。

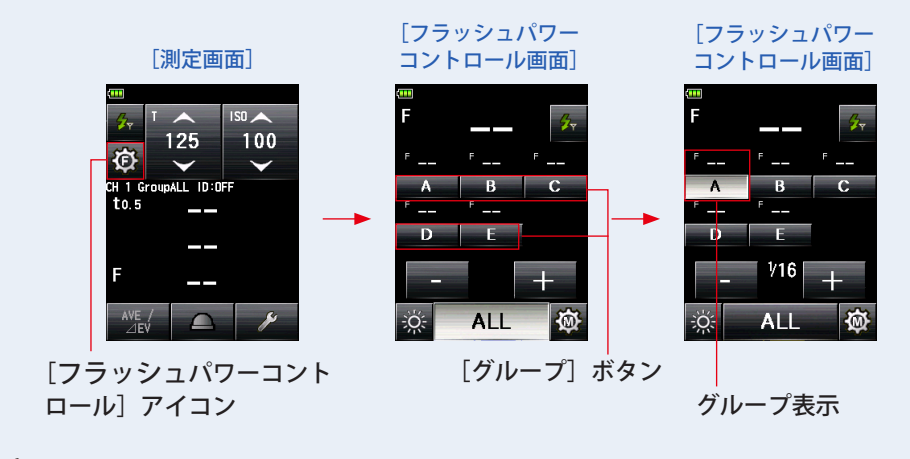

*䛤ཧ⪃*

表示されているグループ以外を選択したい場合、「グループ選択画面1で (A ~ F、0 ~ 9) のいずれかを選択することができます。(➡ P8)

## **5. 測定ボタン** 6 **を押します。**

選択したグループのフラッシュが発光し測定値が表示されます。

測定された値はフラッシュパワーコントロール画面のメイン表示と選択したグループ表 示に測定値が表示されます。

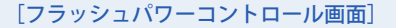

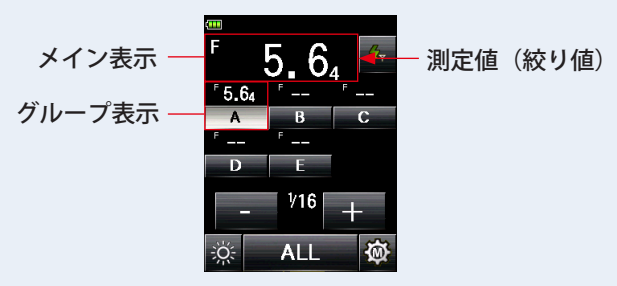

**6.[+] または [-] をタッチします。**

[+] ボタンまたは「-]ボタンをタッチすることにより選択したグループのフラッシュ の光量を 0.1 ステップで調整できます。長押し(1 秒)すると、1 ステップで調整できます。 調整量は調整設定値エリアに表示されます。

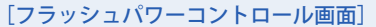

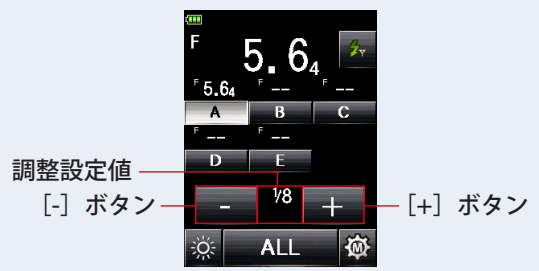

## *䛤ὀព*

- 露出計本体からのトリガーによる最初のフラッシュ発光はフラッシュ側の設定に関わら ず、1/16 の光量が初期設定となります。
- 1/1 ~ 1/256 まで設定することができますが、フラッシュ本体の光量設定の上限や下限 を超えて変更はできません。

### **7. 再度測定ボタン** 6 **を押します。**

フラッシュの光量が、希望する値であるかを確認します。

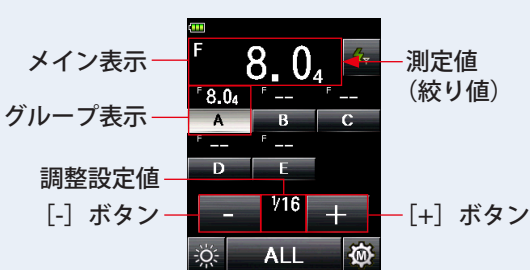

[フラッシュパワーコントロール画⾯]

8. [フラッシュ光解析電波トリガーモード] アイコン ( 2 ) をタッチしま **す。**

測定画面に戻り、設定したシャッター速度、ISO 感度に応じたフラッシュ閃光時間、測 定値(絞り値)が表示されます。

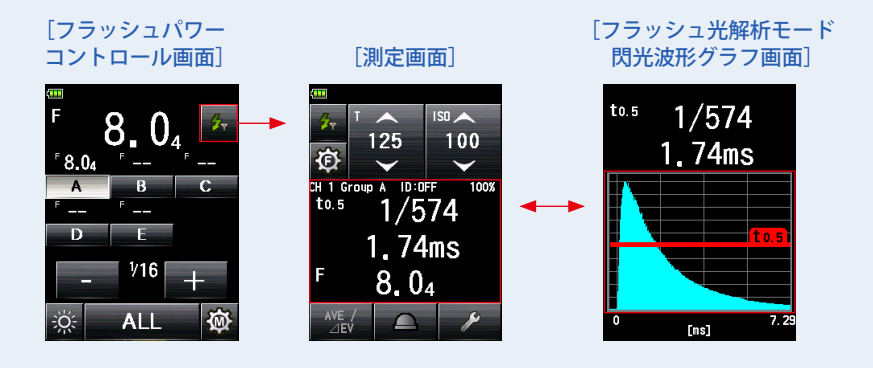

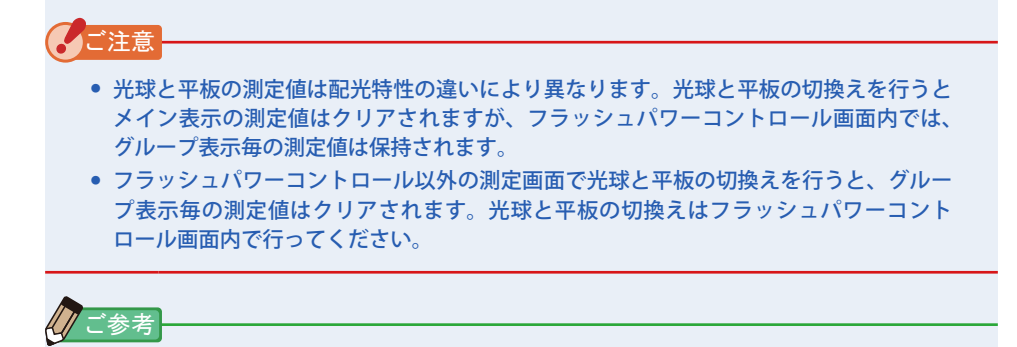

● 測定値が表示されている領域をタッチすると閃光波形グラフと測定値を同時表示できま す。もう一度タッチすると、もとの画面に戻ります。

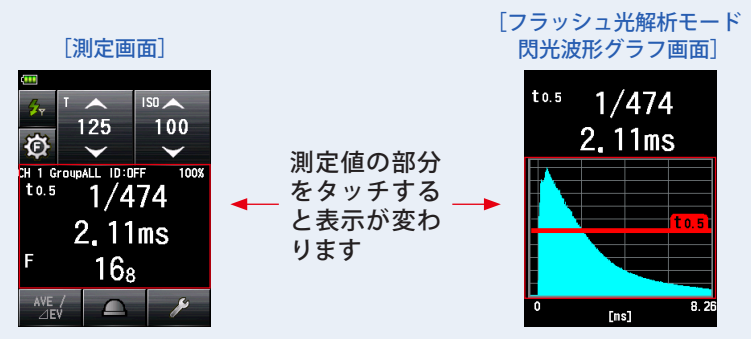

※ グラフ画面では測定することはできません。

- フラッシュ光の特性を計る場合、定常光の無い暗い部屋 (暗室) で測定してください。
- ISO 感度とシャッター速度を設定するには、[フラッシュ光解析電波トリガーモード]ア イコン(タ)をタッチして測定画面に戻ってください。
- フラッシュパワーコントロール画面やツールボックスの電波チャンネル / グループ画面、 またモデリングランプパワーコントロール画面で最終的に選択されたグループが測定時 に有効となります。
- 電波チャンネルの周波数は「5. 電波チャンネル周波数」をご参照ください。(➡ P48)

## <span id="page-49-0"></span>**3) フラッシュ解析 t 値**

t値は 0.1 ~ 0.9 まで 0.1 ステップで設定できます。 設定された t 値により、フラッシュの閃光時間が変わります。

- 1. 測定画面で「ツールボックス]アイコン( 2kg)をタッチします。 ツールボックス画面を表示します。
- 2. ツールボックスの「次ページ]アイコン( <u>まと)</u> にタッチし、[フラッ シュ解析 t 値] ボタンのあるツールボックスを表示します。

測定モードがフラッシュ光解析モードに設定されている場合にのみボタンを表示しま す。ボタンが表示されていない場合は測定モードを確認してください。

**3. ツールボックスの[フラッシュ解析t値]ボタンをタッチします。** フラッシュ解析t値画面を表示します。

フラッシュ解析t値の変更をしない場合は、[閉じる]ボタンをタッチします。

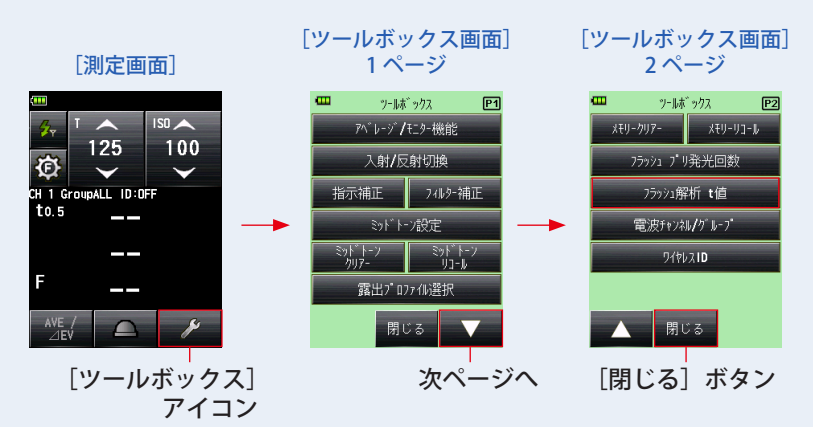

### **4. 数字にタッチして、0.1~0.9 の「基準」を選択します。**

t値は 0.1 〜 0.9 まで 0.1 ステップで設定できます。

最初の「0.」は固定のため、小数点第一位の数字のみを入力してください。(0.1 を設定し たい場合は「1」を入力)

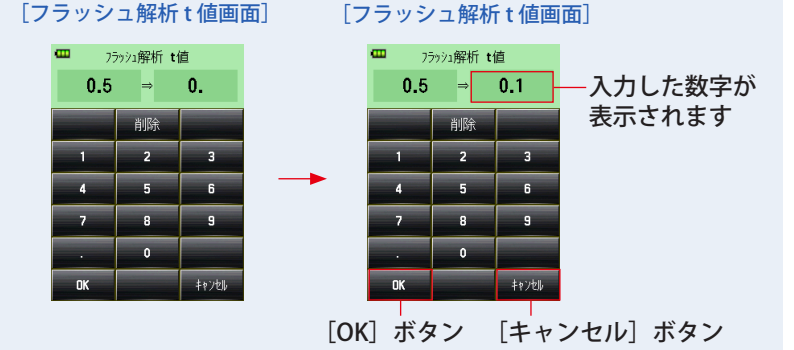

## **5.[OK]ボタンをタッチします。**

#### 設定が確定され測定画面に戻ります。

[キャンセル]ボタンをタッチすると設定は変わらずに測定画面に戻ります。

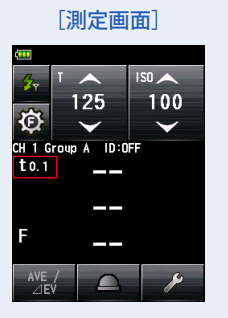

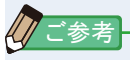

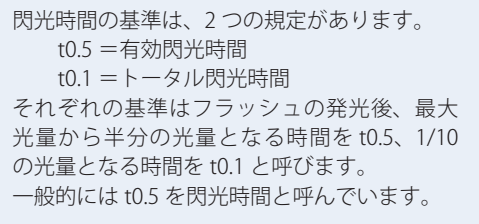

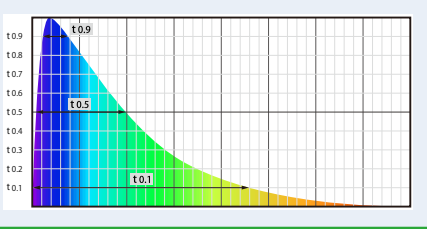

# <span id="page-51-0"></span>**3. 本体情報**

測定画面に表示されていない詳細情報を表示します。

[本体情報画⾯]

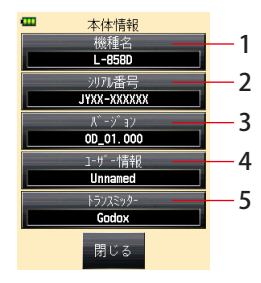

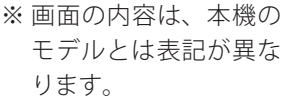

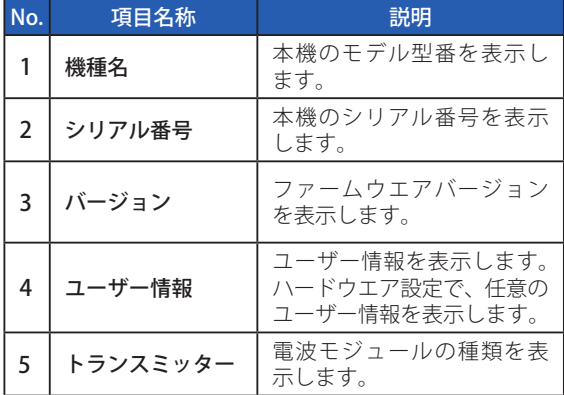

**操 作**

**1. 本機のメニューボタン** 9 **を押します。**

メニュー画面が表示されます。

2. [次ページ] アイコン ( <u>■■</u> ) にタッチし、メニュー画面の 2 ページ **目を表示し、[本体情報]ボタンをタッチします。**

本体情報画面が表示されます。

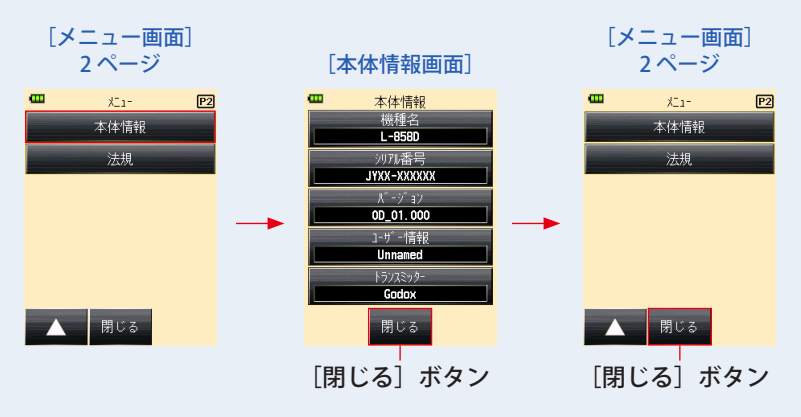

- **3.** [閉じる] ボタンにタッチします。 メニュー画面に戻ります。
- **4.[閉じる]ボタンにタッチします。** 測定画面に戻ります。

# <span id="page-53-0"></span>**4. 法規**

法規表示画面では、本機が認可を受けた法的規制に対する適合性表示マーク(制度)を表 示します。

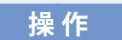

**1. 本機のメニューボタン** 9 **を押します。**

メニュー画面が表示されます。

2. [次ページ] アイコン(■■■) にタッチし、メニュー画面の 2 ページ **目を表示し、[法規]ボタンをタッチします。**

法規画面が表示されます。

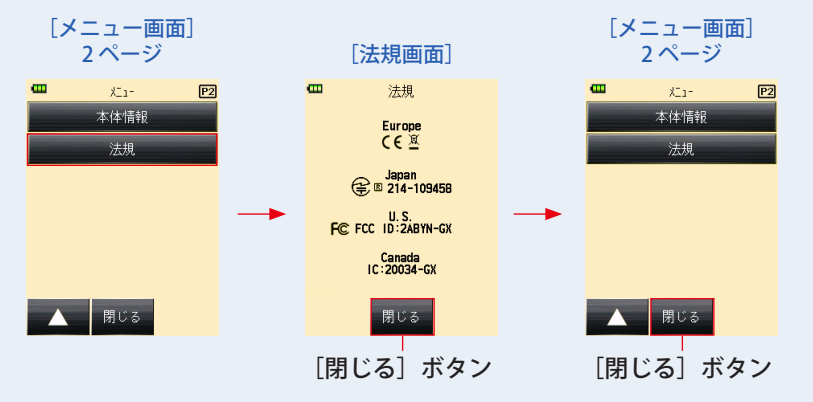

※ 法規画面は什向けやトランスミッター装着な どにより表⽰内容が異なります。

**3.[閉じる]ボタンにタッチします。**

メニュー画面に戻ります。

**4.[閉じる]ボタンにタッチします。** 測定画面に戻ります。

# <span id="page-54-0"></span>**5. 電波チャンネル周波数**

### 電波チャンネル周波数 (チャンネル 1 ~ 32)

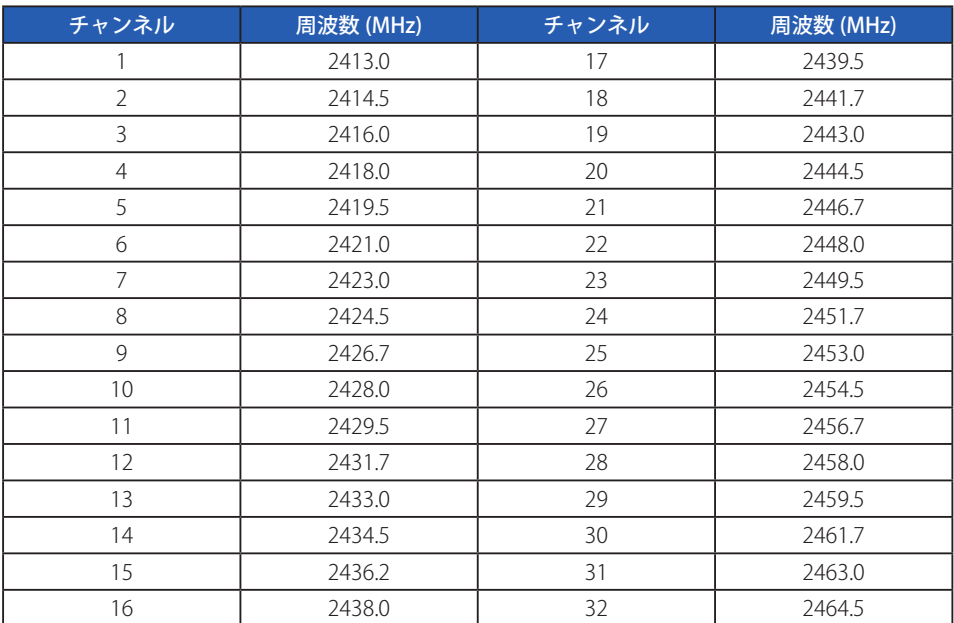

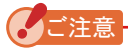

電波システムの動作距離は本体や受信機の方向や場所によって異なります。

# <span id="page-55-0"></span>**6. 仕様**

#### **電波チャンネル設定範囲**

 $\bullet$  1  $\sim$  32

#### **電波グループ設定範囲**

 $\bullet$  A  $\sim$  F, 0  $\sim$  9, All

#### **Wireless ID 設定範囲**

 $\bullet$  OFF, 0  $\sim$  99

#### **電波通信距離**

 $\bullet$  30 メートル (100 フィート)

#### **使用周囲温度**

● - 10~50℃ (但し結露しないこと)

#### **使用周囲湿度**

● 85%RH 以下 (35℃のとき) (但し結露しないこと)

#### **輸送保管条件**

- 周囲温度 20~60℃ (但し結露しないこと)
- 周囲湿度 85%RH 以下 (35℃のとき) (但し結露しないこと)

#### **寸法**

• 約 34 (W) mm  $\times$  28 (H) mm  $\times$  12 (D) mm

#### **質量**

● 約 9g

#### **標準付属品**

● スタートアップガイド、安全上のご注意、保証書

*䛤ὀព*

電波システムの動作距離は本体や受信機の方向や場所によって異なります。

この使用説明書に記載の仕様及び外観は改良のため予告なく変更することが有ります。

# <span id="page-56-0"></span>**7. 法的要求事項**

本製品は下記の法的順守事項に準拠しています。

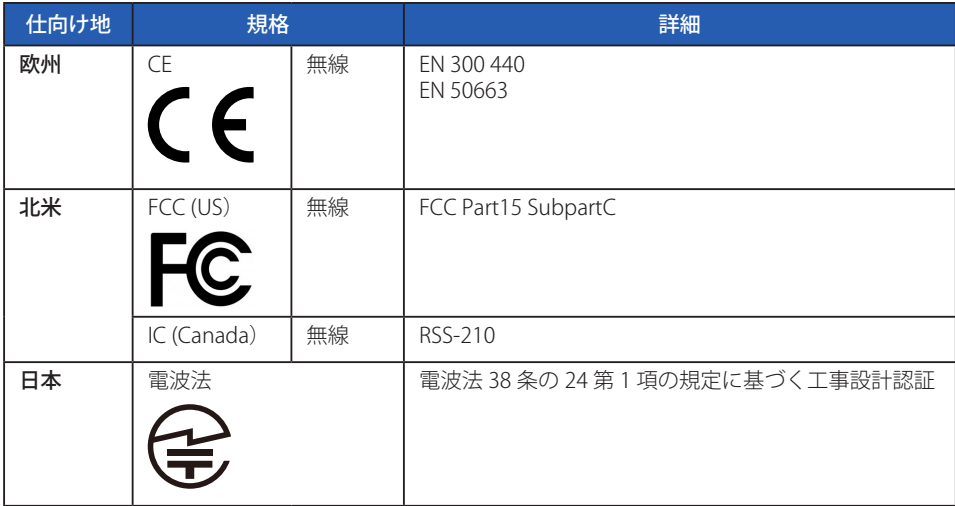

#### **「無線法規制適合性」について**

この機器の使用周波数帯では、電子レンジ等の産業・科学・医療用機器のほか工場の製造ライン 等で使用されている移動体識別用の構内無線局(免許を要する無線局)及び特定小電力無線局(免 許を要しない無線局)並びにアマチュア無線局(免許を要する無線局)が運用されています。 1.この機器を使用する前に、近くで移動体識別用の構内無線局及び特定小電力無線局並びにアマ

- チュア無線局が運用されていないことを確認してください。
- 2.万一、この機器から移動体識別用の構内無線局に対して有害な電波干渉の事例が発生した場合 には、速やかに使用周波数を変更するか又は電波の発射を停止した上、下記連絡先にご連絡頂 き、混信回避のための処置等(例えば、パーティションの設置など)についてご相談してくだ さい。
- 3.その他、この機器から移動体識別用の特定小電力無線局あるいはアマチュア無線局に対して有 害な電波干渉の事例が発生した場合など何かお困りのことが起きたときは、次の連絡先へお問 い合わせください。

## 連絡先: 株式会社 セコニック

 〒 178-8686 東京都練馬区大泉学園町 7-24-14 TEL 03-3978-2366 FAX 03-3922-2144 https://www.sekonic.co.jp

# <span id="page-57-0"></span>**8. トラブルシューティング**

次のような場合は故障ではないことがありますので、修理をご依頼される前にもう一度ご 確認ください。下記の点検をしても正常に動作しない場合は、本機の故障の可能性があり ます。電池を取り外して購入先または弊社まで修理をご依頼ください。

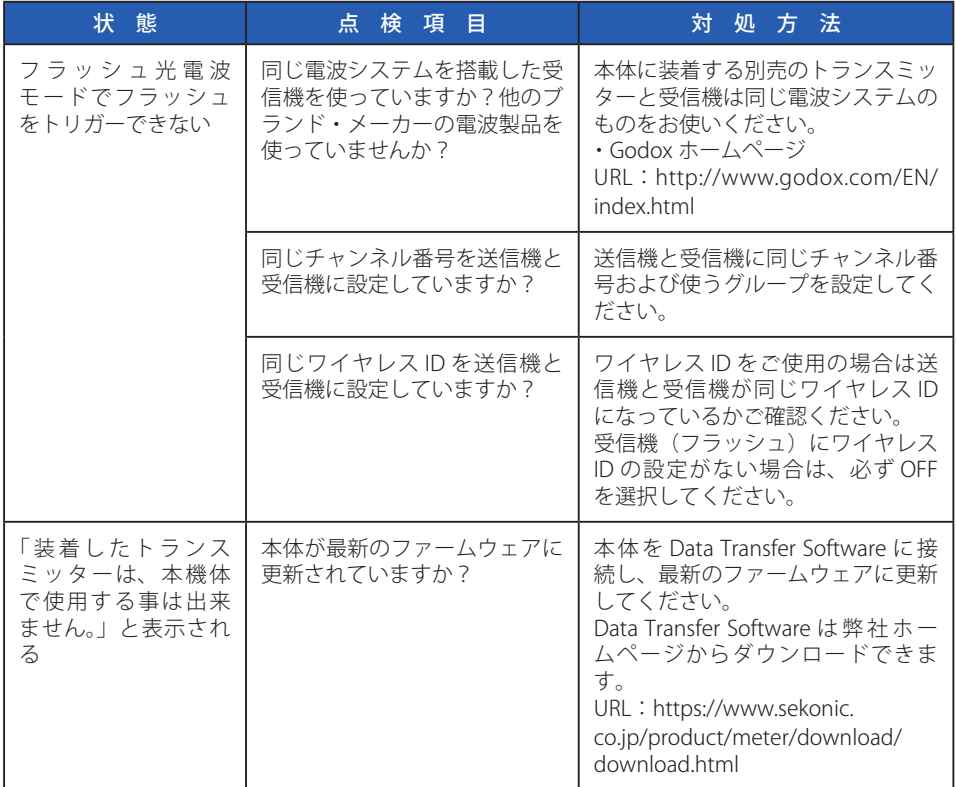

# <span id="page-58-0"></span>**9. アフターサービス**

弊社の製品には一定の期間内無償修理をお引き受けする保証書があります。記載事項を お確かめのうえ、大切に保管してください。

## **■保証期間などについて**

- 1. 保証期間はお買い上げ日より 1 年間です。
- 2. 保証書にお買い上げ日および販売店名のないものは保証の対象になりませんので、必ず お確かめください。
- 3. 保証期間内でも有償修理となる場合もありますので、保証書の記載事項をお確かめくだ さい。
- 4. 保証期間経過後の修理は有料となります。また、運賃等の諸費用はお客様にご負担願い ます。

## **■補修用部品の保有期間などについて**

- 1. 補修用性能部品は、製造打ち切り後7年間を目安に保有しております。したがって、本 期間を過ぎますと修理をお引き受けできないことがあります。
- 2. 修理完了品には、弊社の修理納品書が発行されますのでお確かめください。
- 3. 修理可能期間内でも浸冠水、強度のショックその他損傷の著しいもので、修理後の機能 維持に問題が残ると思われますものにつきましては、修理不可能となる場合があります。

## **■修理ご依頼にあたって**

1. 修理品につきましては、故障内容を、またご指定の修理箇所があります場合には、その 指定箇所をできるだけ具体的にお申し出ください。ご指定のない場合には、各部点検を はじめ品質的、性能的に必要と認められるすべてのところを検査・調整・修理すること になり、修理料金が加算される場合がありますのでご留意ください。

## **■お問い合わせについて**

本製品の保証、修理、使い方などのお問い合わせは弊社営業部門にご相談ください。

*䛤ὀព*

万一、製造上の不備で生じた不都合につきましては現品をもって保証させていただき、そ れ以外の責は負いかねます。

# 株式会社 セコニック

〒 178-8686 東京都練馬区大泉学園町 7-24-14 TEL 03-3978-2366 FAX 03-3922-2144 https://www.sekonic.co.jp

> JX8097631 December 2021